# **IBM Distributed Debugger**

Inge Weiss iweiss@ca.ibm.com IBM Toronto Lab Spring COMMON 2002

Session ID: 404596 Agenda Key: 44TA

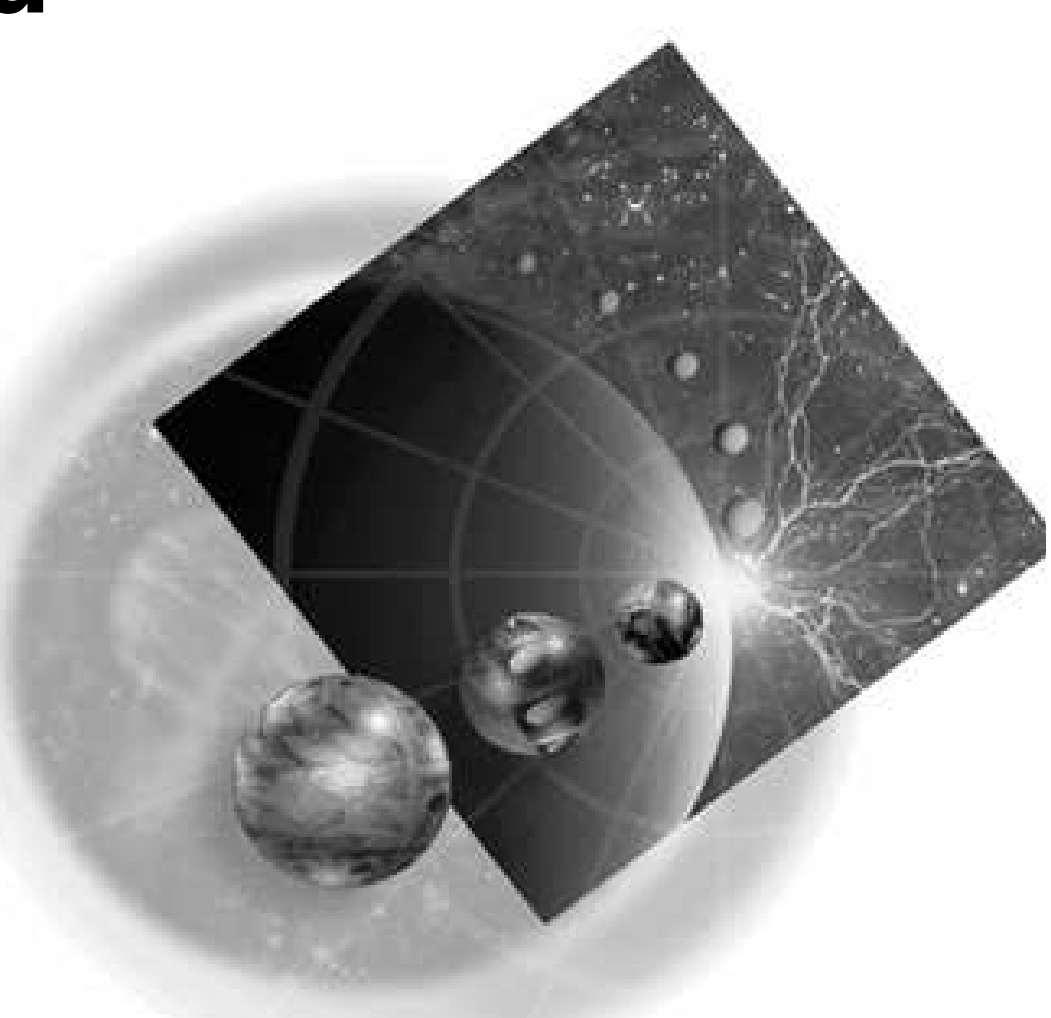

Copyright IBM Canada, Ltd, 2002

Copyright International Business Machines Machines Abor the next generation of e-business.

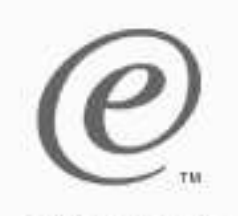

# **Acknowledgment and Disclaimer**

e-business

Acknowledgment: Many people contributed to this presentation. In particular thanks goes to: Vadim Berestetsky, IBM Corporation, Toronto Lab

Disclaimer:

This presentation may contain examples of code and names of companies or persons. The code is given for presentation purposes and has not been tested by IBM. Therefore IBM does not guarantee the reliability, serviceability, or function of the code and the code is provided "AS IS". IBM EXPRESSLY DISCLAIMS ANY AND ALL WARRANTIES, INCLUDING BUT NOT LIMITED TO, THE WARRANTIES OF FITNESS FOR A PARTICULAR PURPOSE AND MERCHANTABILITY. Any names appearing in this presentation are designed to be fictitious and IBM makes no representations as to the accuracy of the names or data presented in accordance therewith.

Reproduction:

This presentation is the property of IBM Canada, Ltd. Permission must be obtained PRIOR to making copies of this material for any reason.

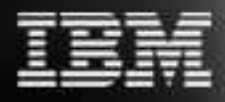

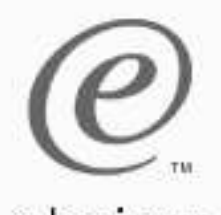

# **The Agenda**

- **Debugger Overview**
- **Debugger Startup** 
	- Attach Dialog
- **Debugger Window**
- **Debugger Functions**
- Other Startup Sequences
- Debugging Java Classes, Threaded Programs and Web Applications
- Demo

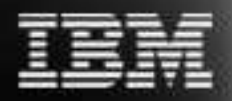

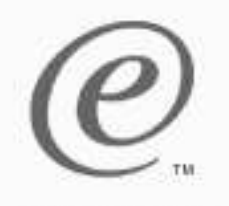

# **IBM Distributed Debugger - Overview**

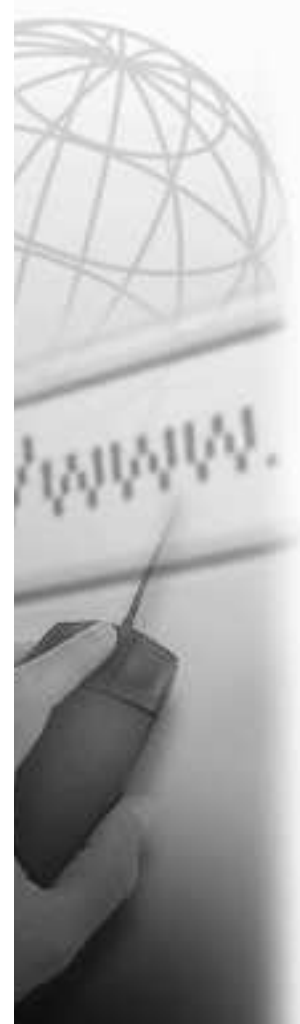

- RPG, Cobol, CL, C, C++, and Java
- ILE and non-ILE; Step between them
- Batch and interactive
- **Example 21 Client/Server Applications**
- Distributed Applications
- Threaded Programs
- JNI calls to C, C++, RPG, and COBOL
- Servlets, JavaServer Pages, and Enterprise Java beans

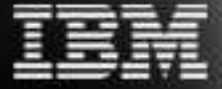

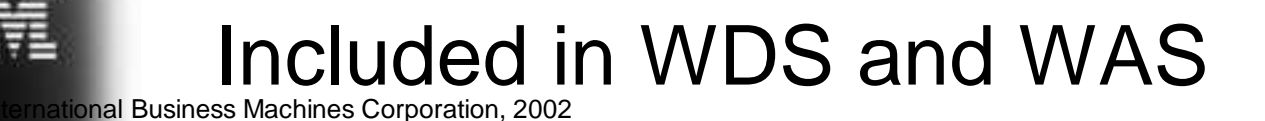

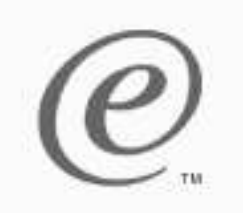

### **Environment Overview**

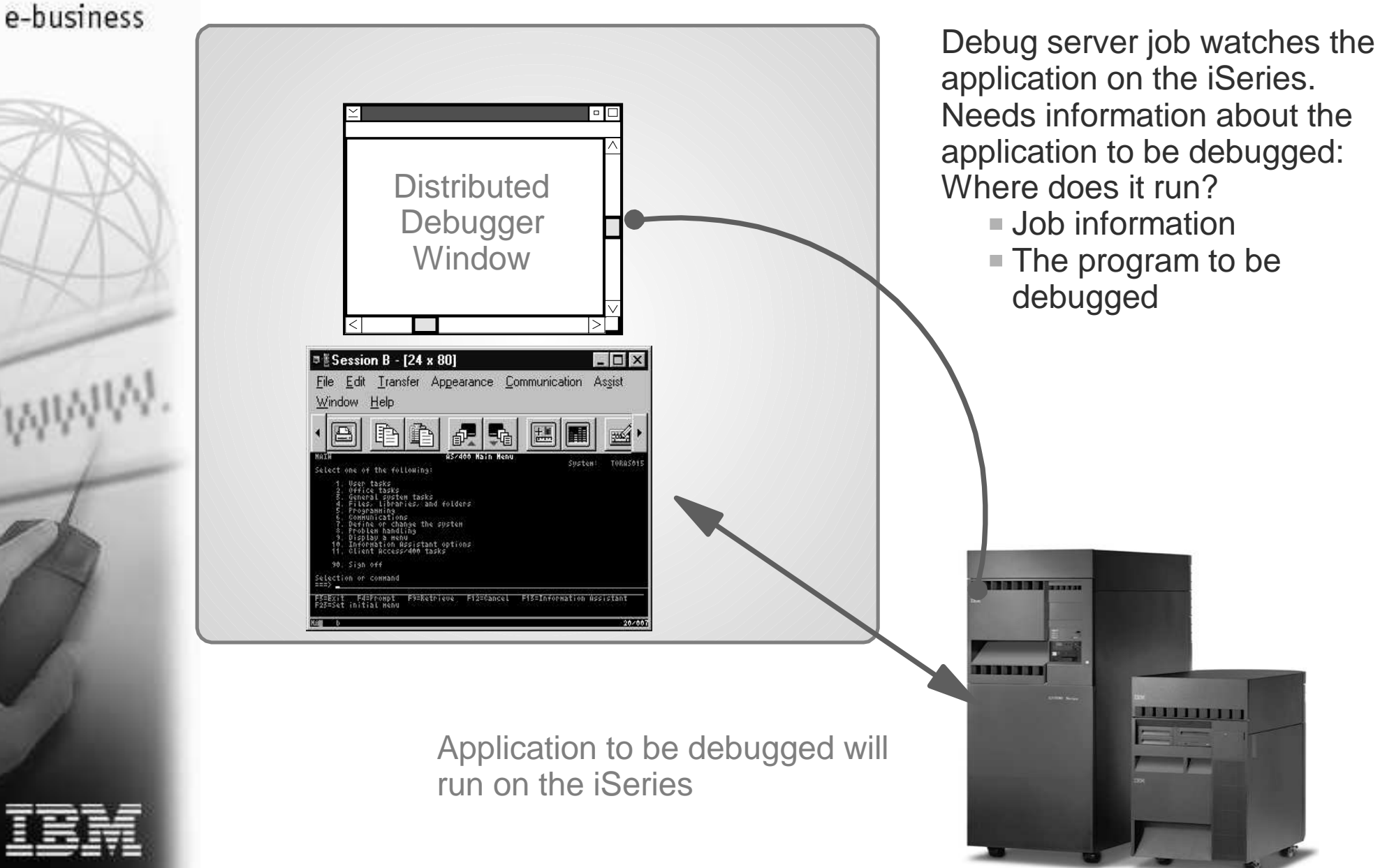

nternational Business Machines Corporation, 2002

# **Starting the Debug Server**

e-business

On the iSeries start the Debug Server (STRDBGSVR) NOTE: If the Debug Server is not started, an error message appears when you try to sign on from your PC:

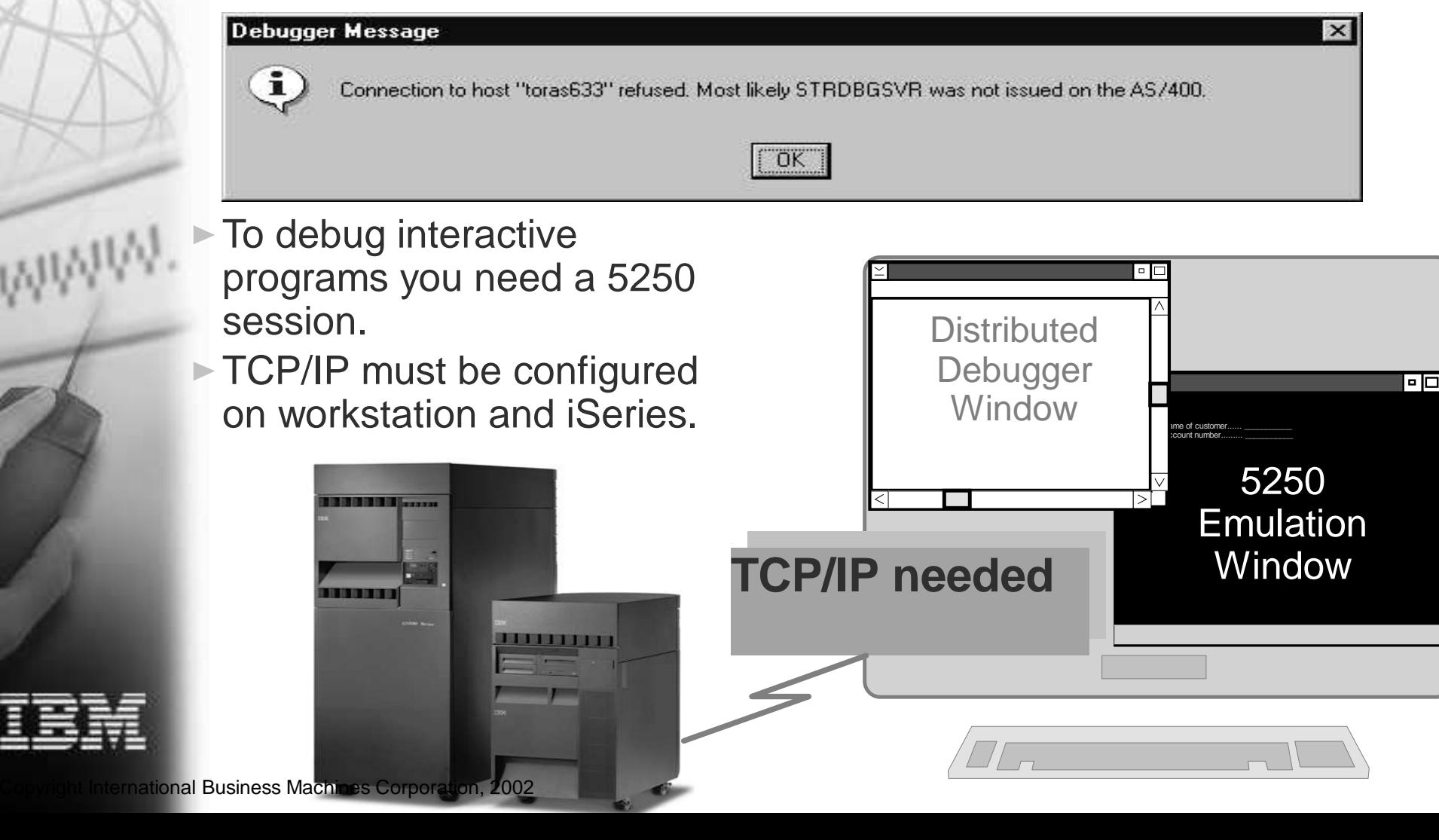

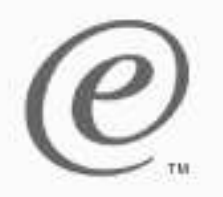

# **Debugger Invocation**

e-business

## ■ Start menu

Start -> Programs -> IBM WebSphere Development Tools for iSeries -> IBM Distributed Debugger -> IBM Distributed Debugger

## CODE Editor

- Actions -> Debug
- CODE Project Organizer
	- Context menu for \*PGM object
- IBM VisualAge for Java
	- Context menu for package or class: Tools -> ET/400 -> Debug
- Command line

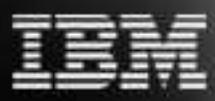

**• idebug** 

 $\sum_{\text{ternational Business} \setminus \text{Random} } \sum_{\text{Random} \setminus \text{Operation}} 2002$ 

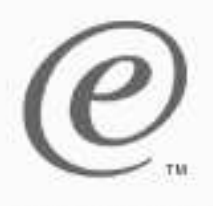

### **Attach Dialog**

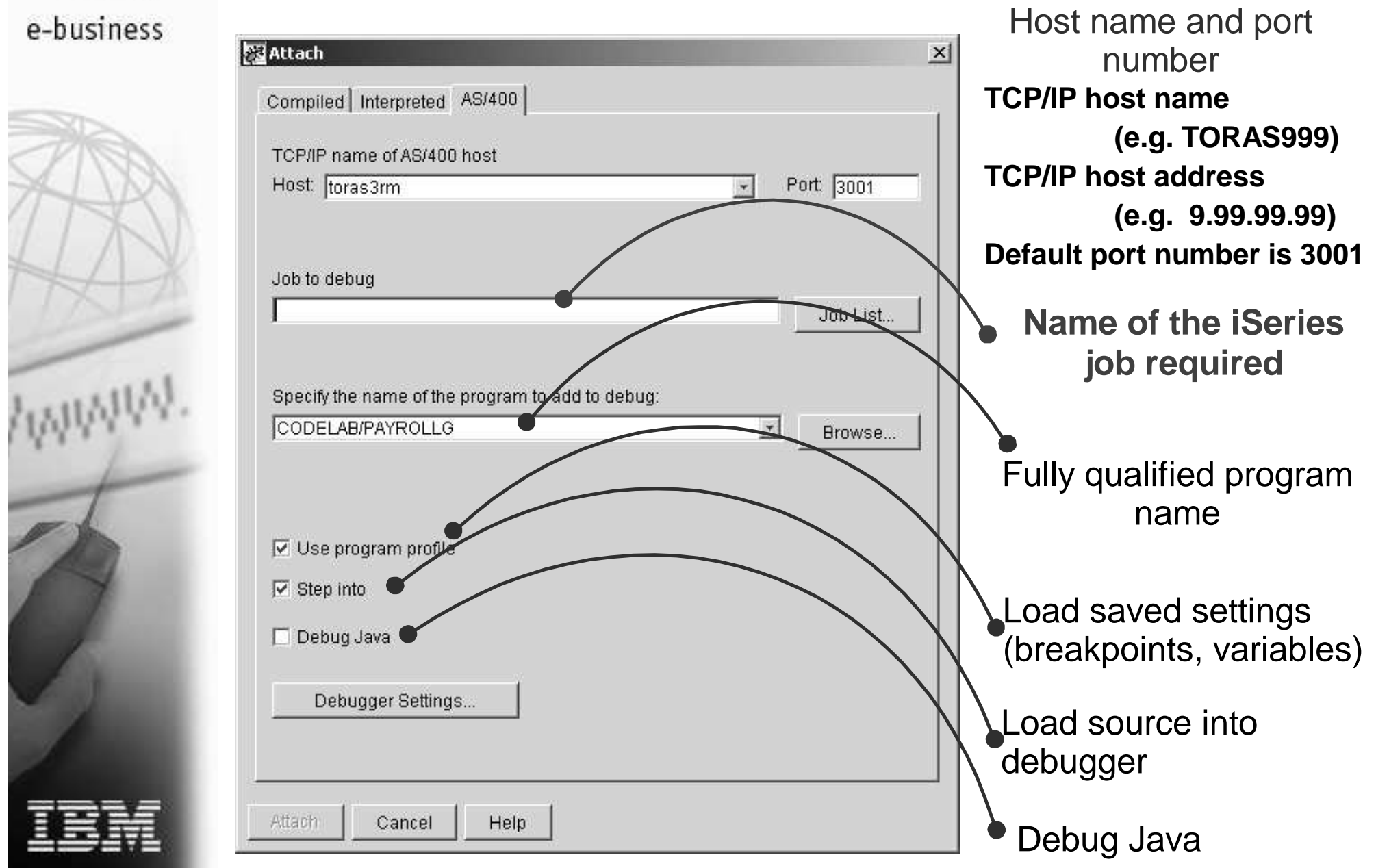

nternational Business Machines Corporation, 2002

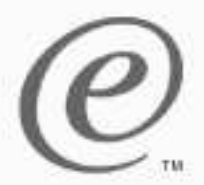

#### **Getting Job Information**

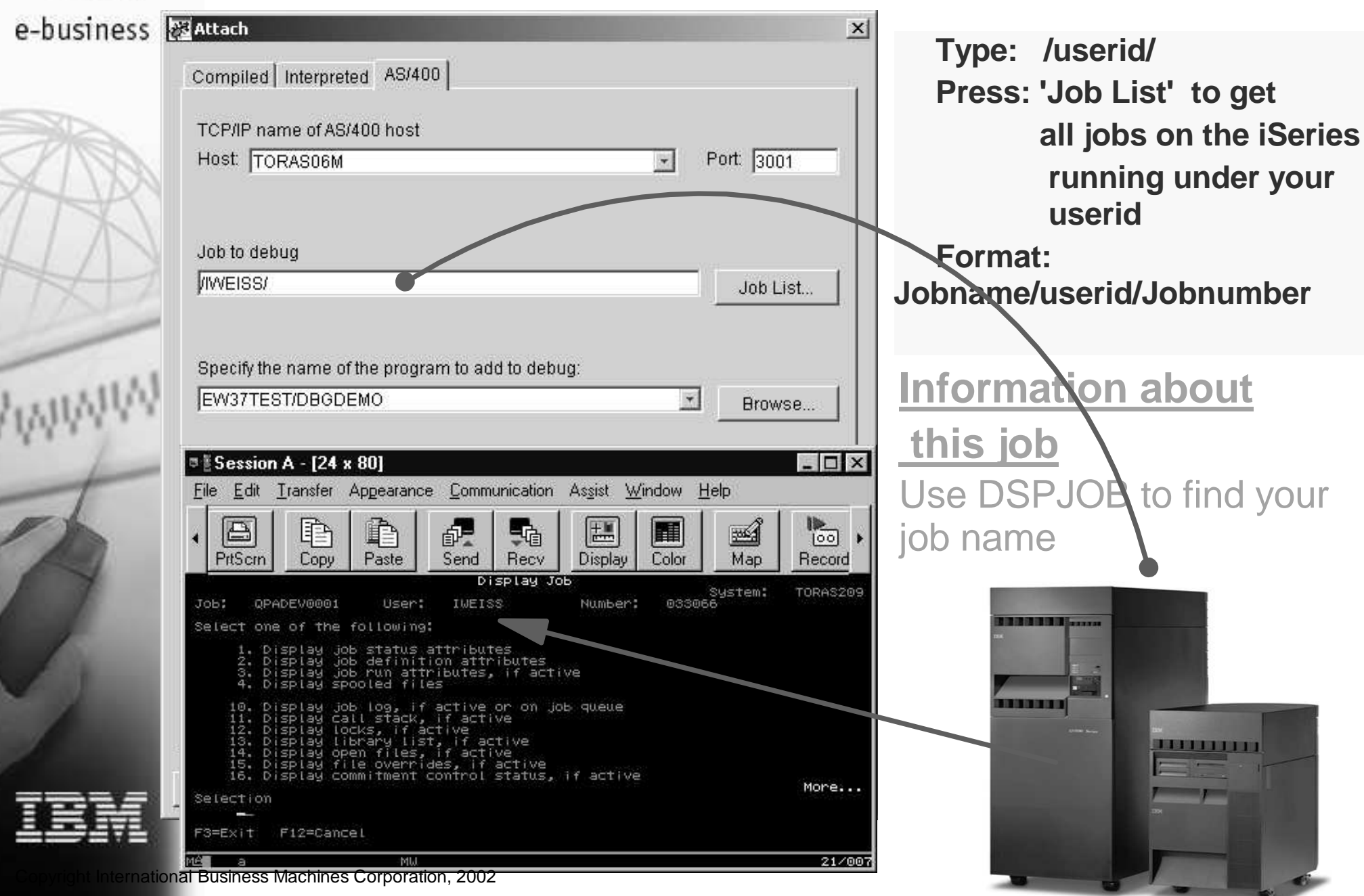

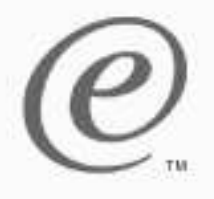

## **Using the 'Job List' dialog**

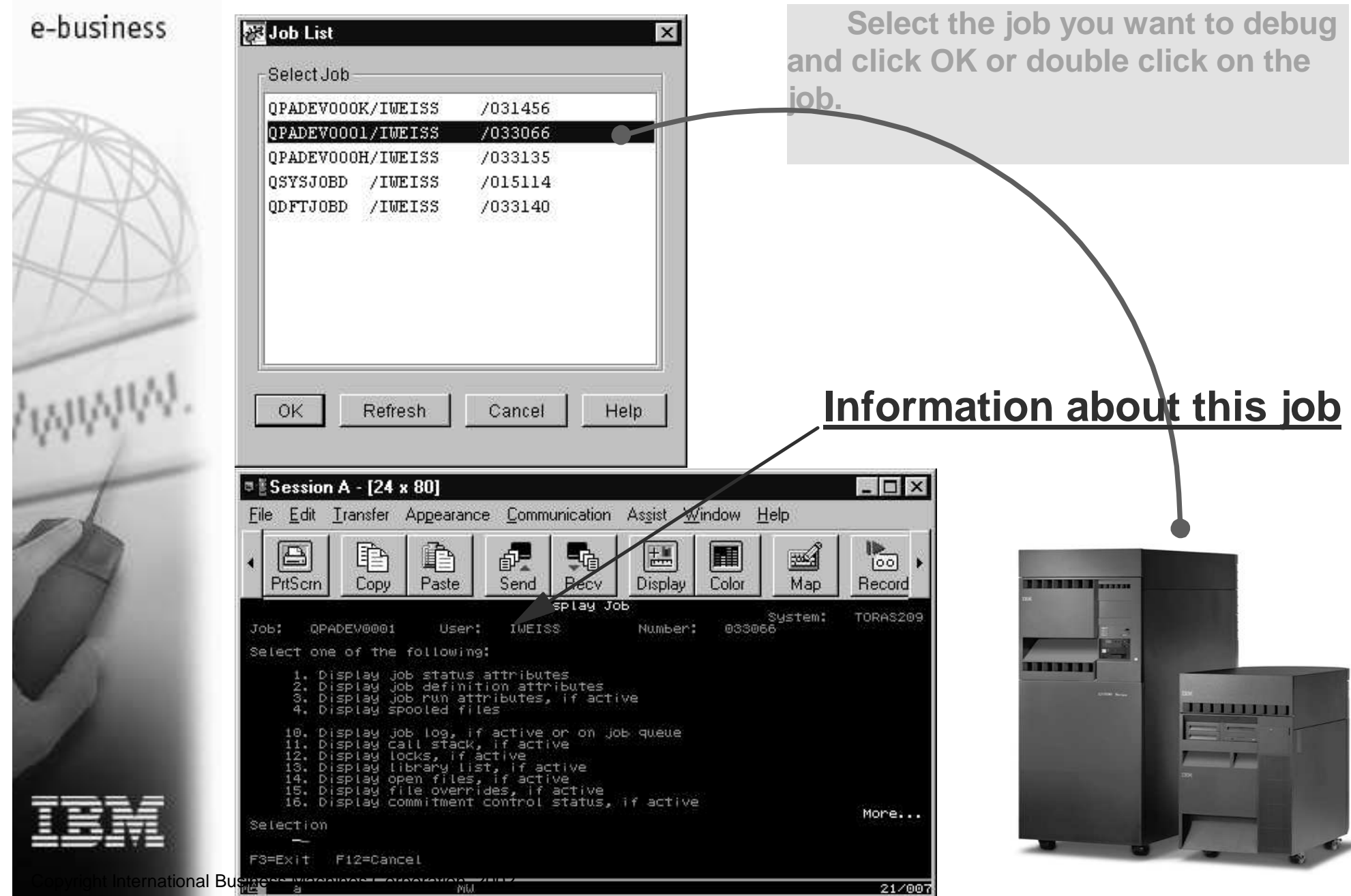

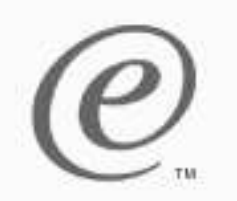

#### **Debug session preparation**

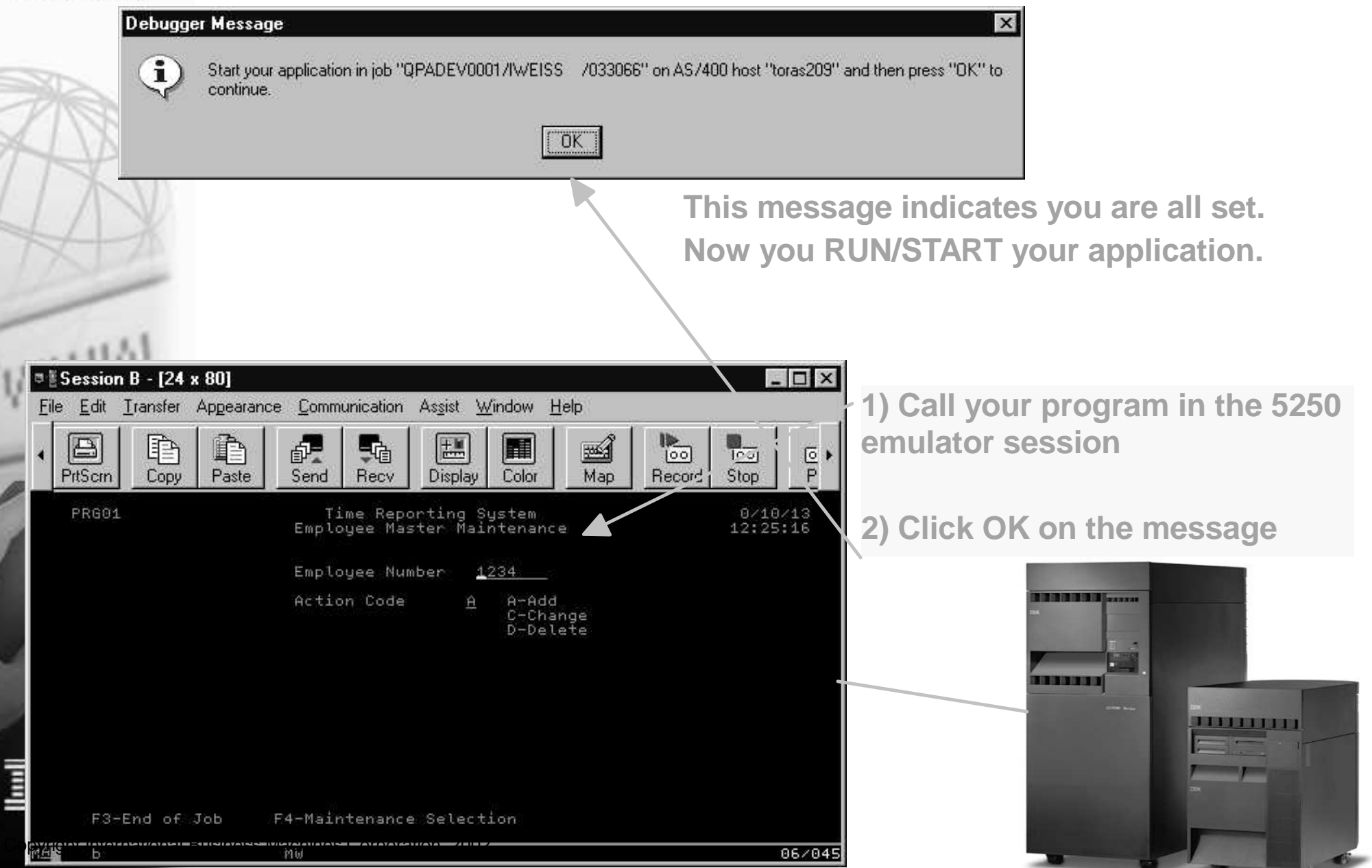

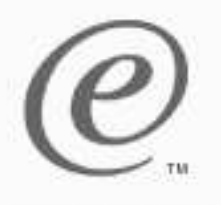

#### **Debug session view**

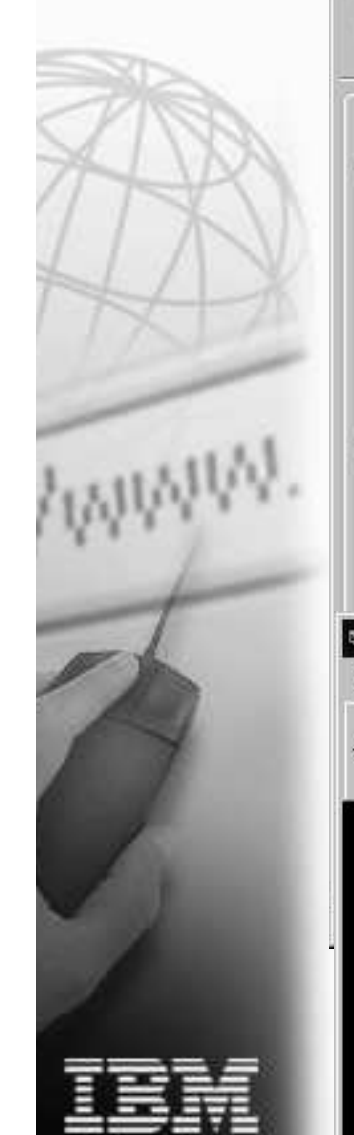

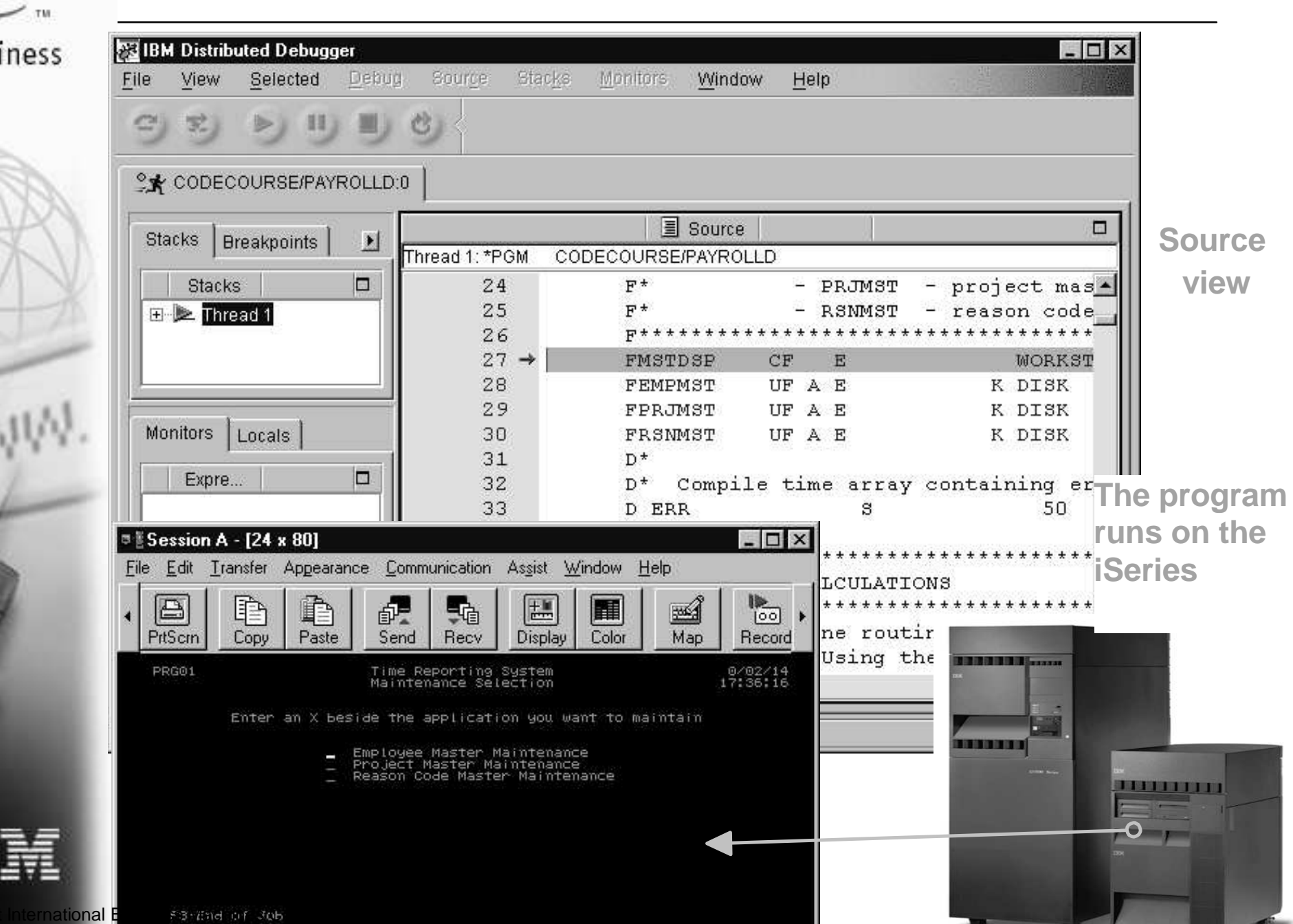

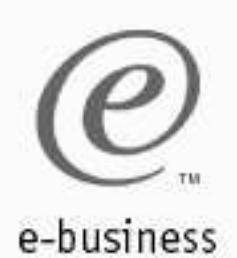

#### **The Debugger Window**

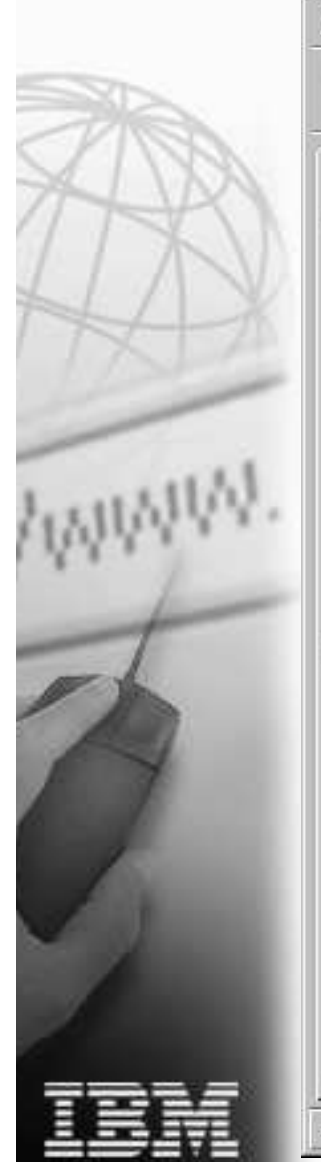

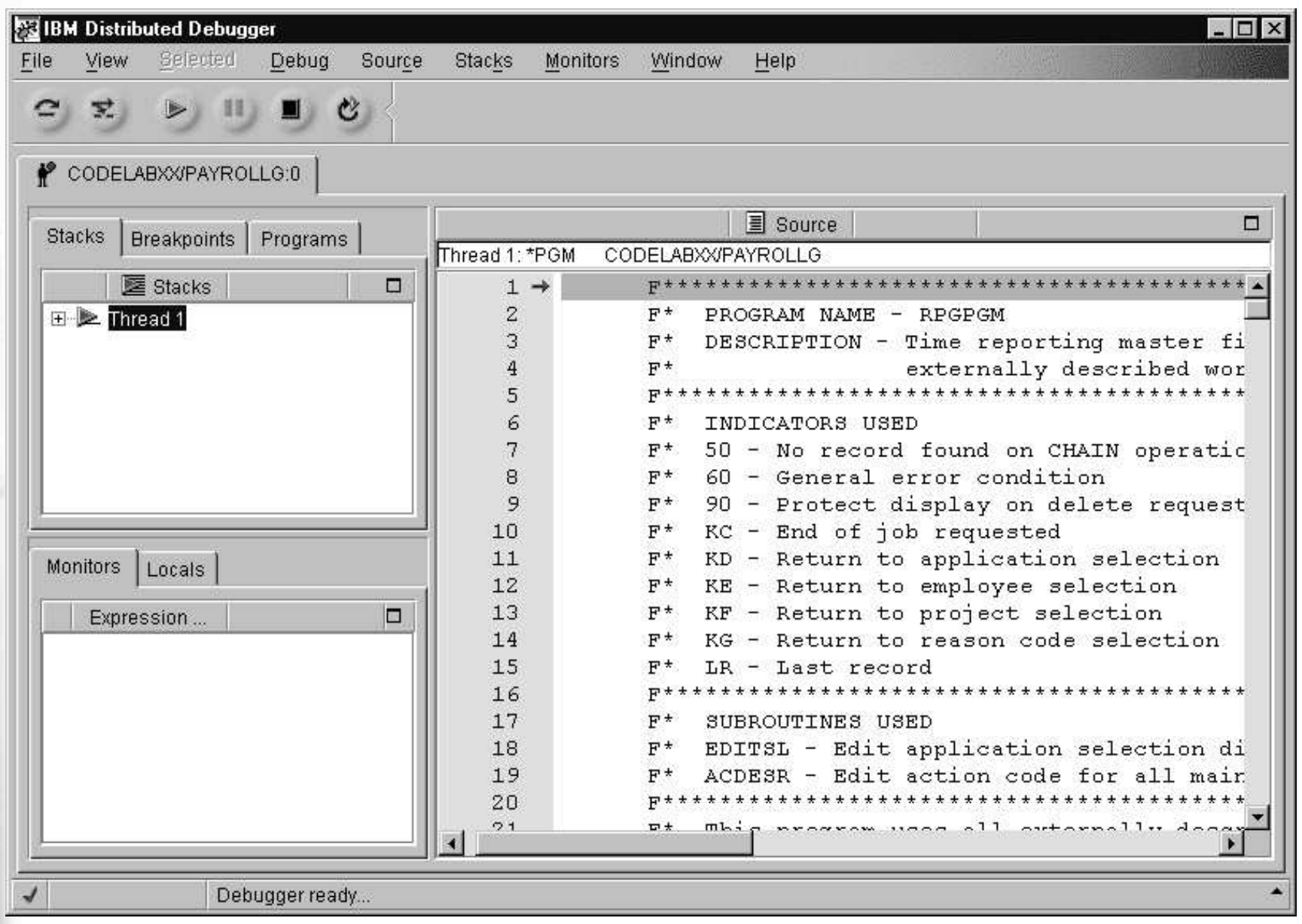

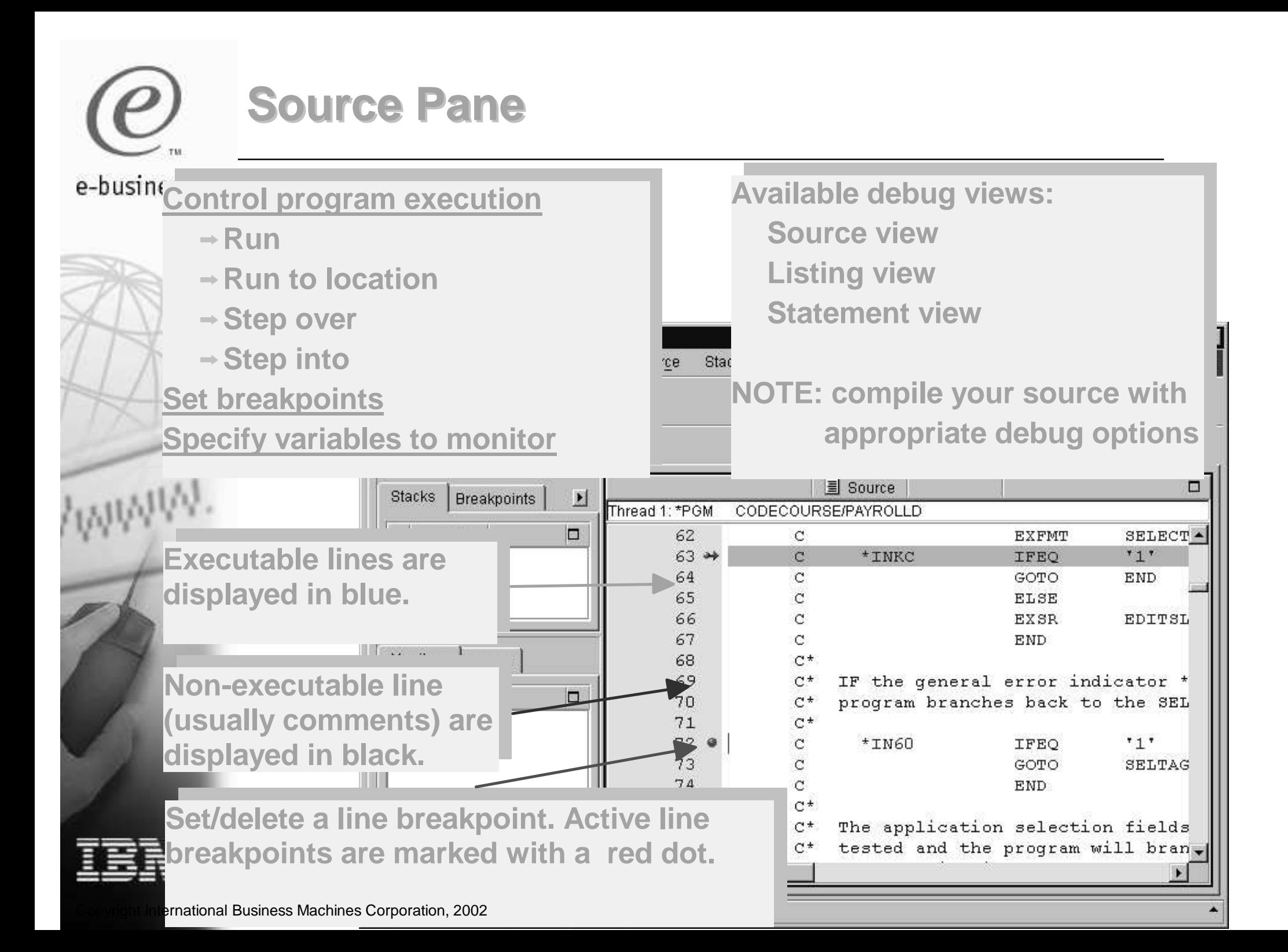

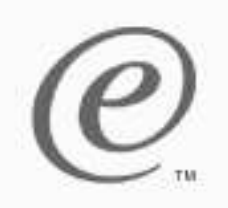

## **Adding <sup>a</sup> variable to the monitor**

 $\Box$ 

 $\Box$ 

 $sec$   $\triangle$ 

 $"X"$ 

 $"X"$ 

F<sub>3</sub>

**EMPTAG** 

PRJTAG

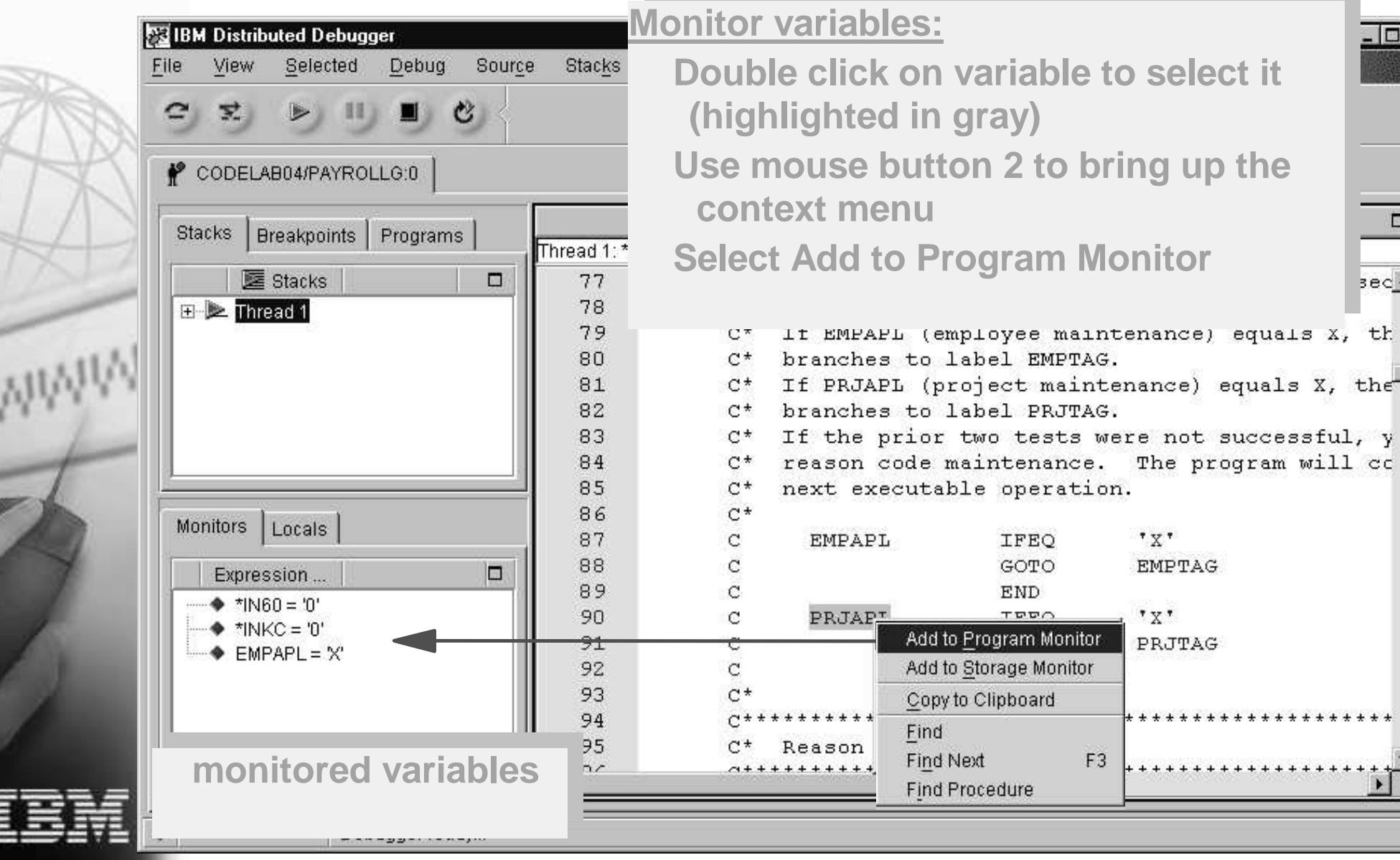

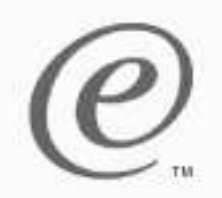

### **Using the Monitor Expression dialog**

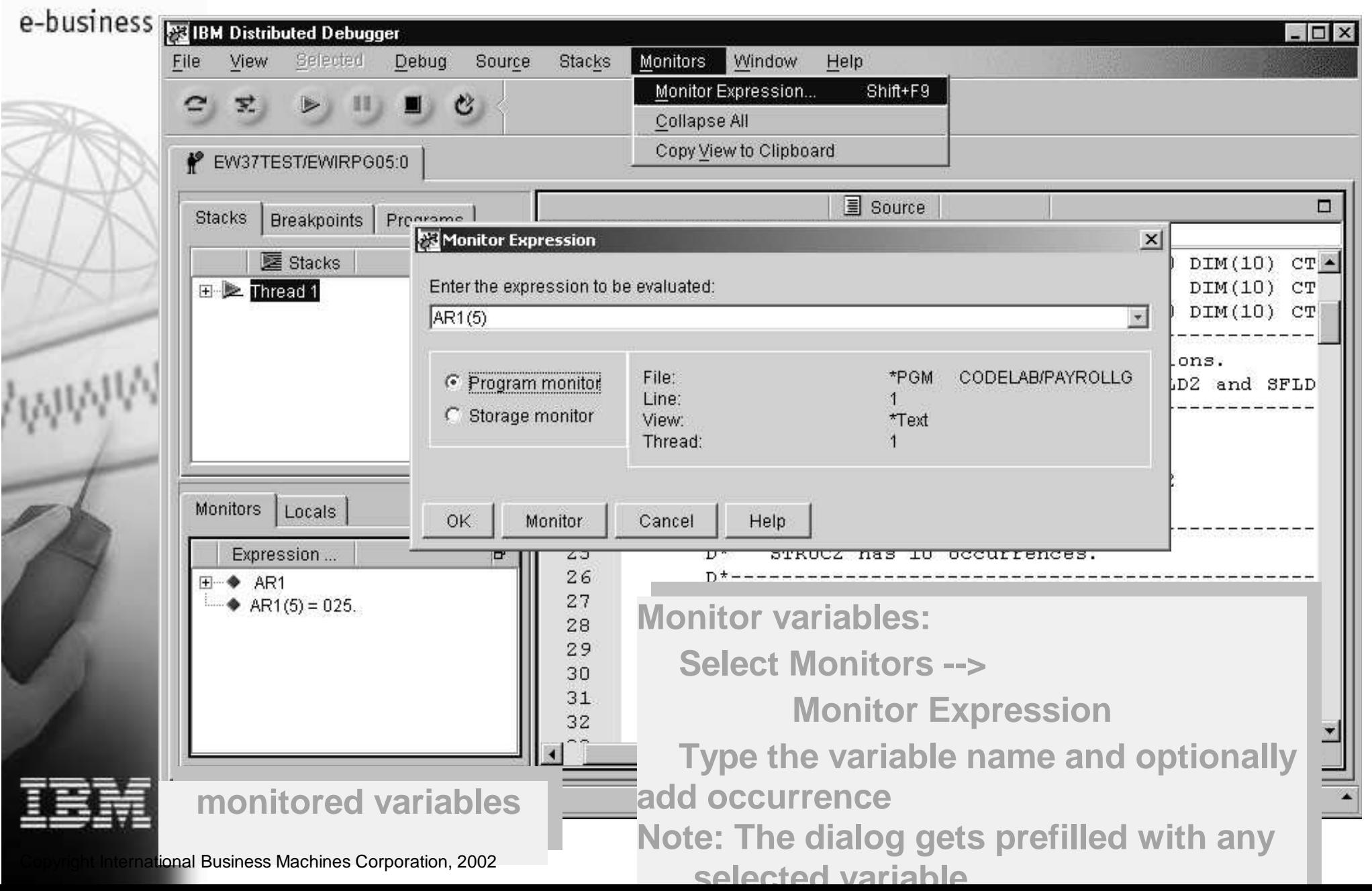

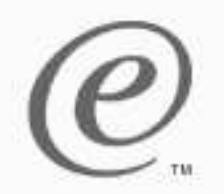

스즈화전

#### **Monitors**

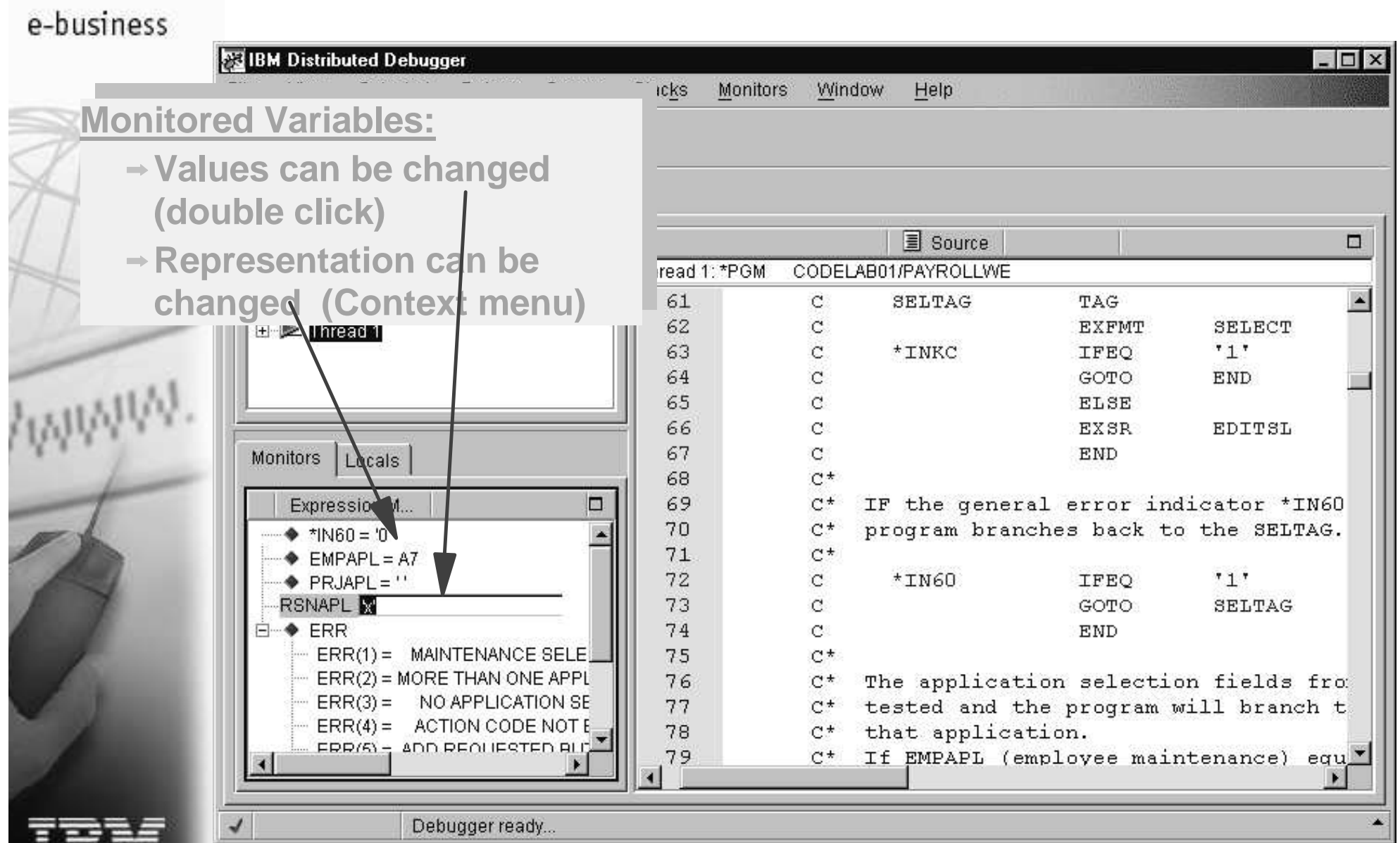

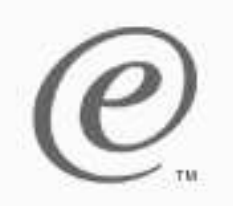

#### **Storage Monitor**

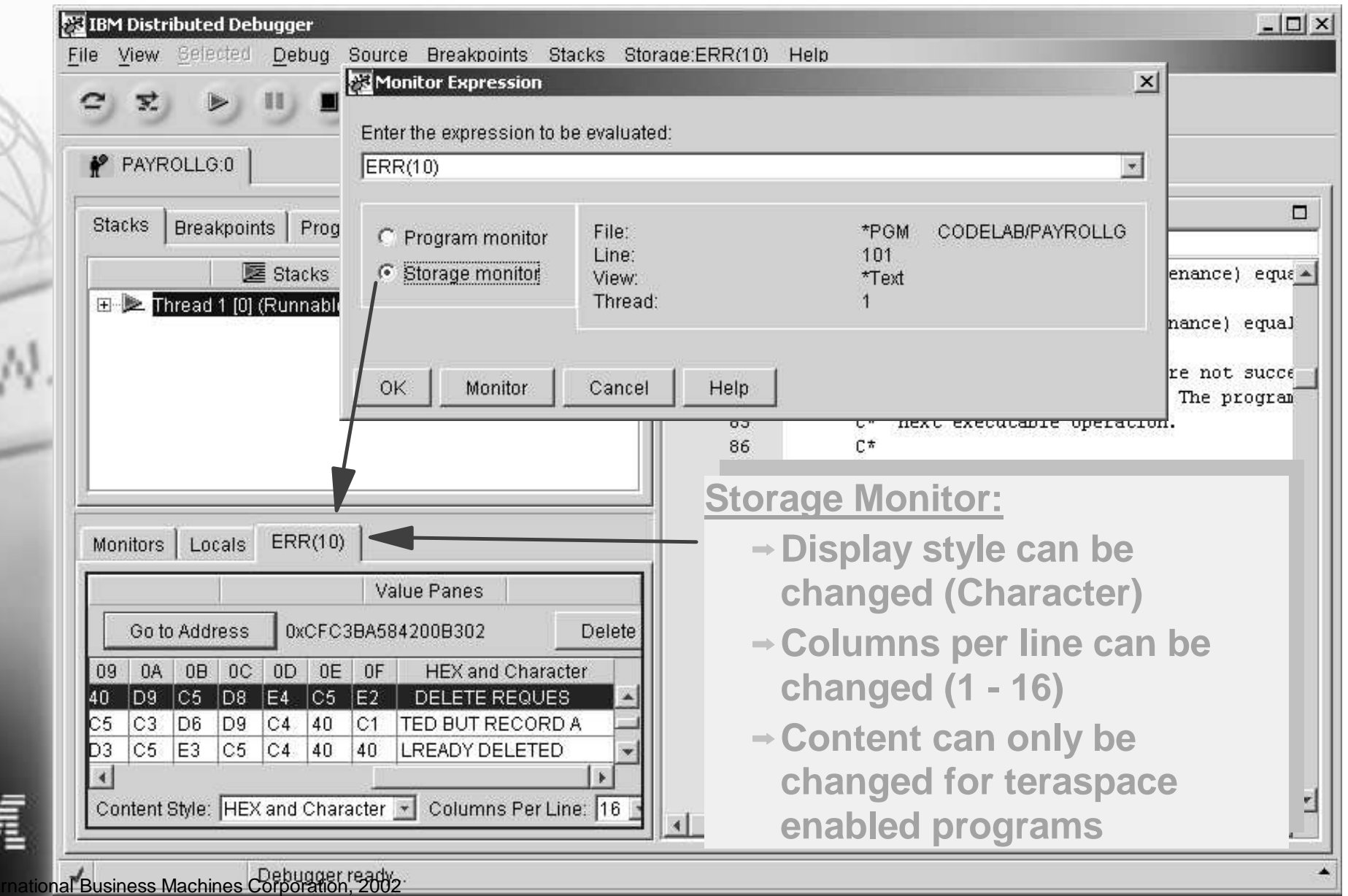

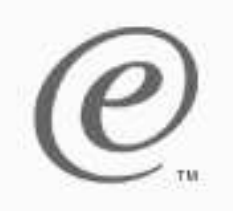

### **Adding line breakpoints and watches**

e-business

F

 $\overline{\phantom{a}}$ 

[mi]

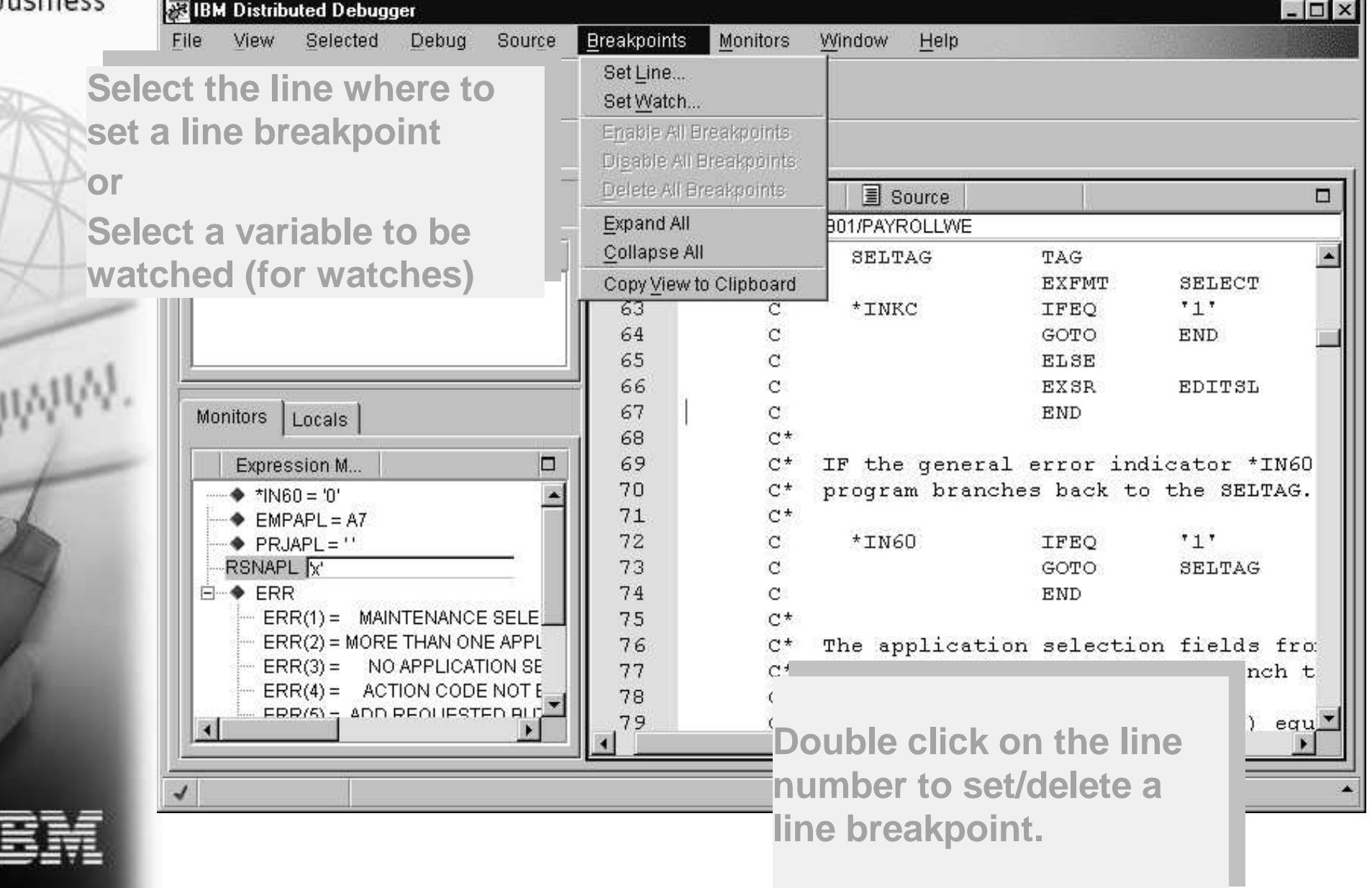

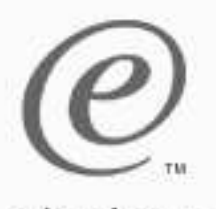

## **Conditional Line breakpoints**

#### e-business

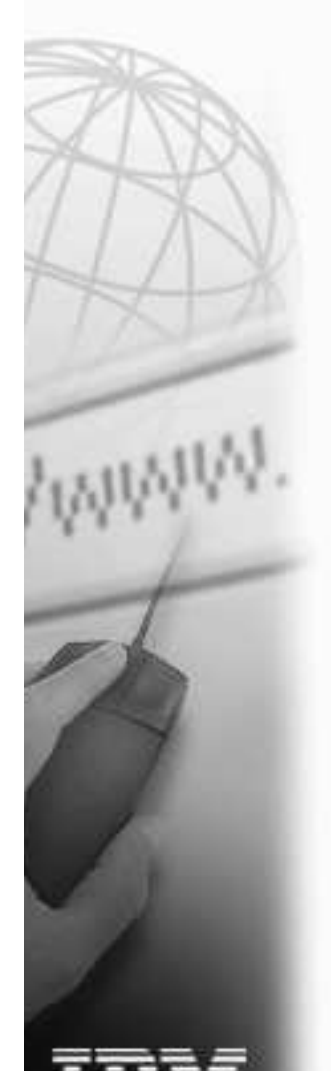

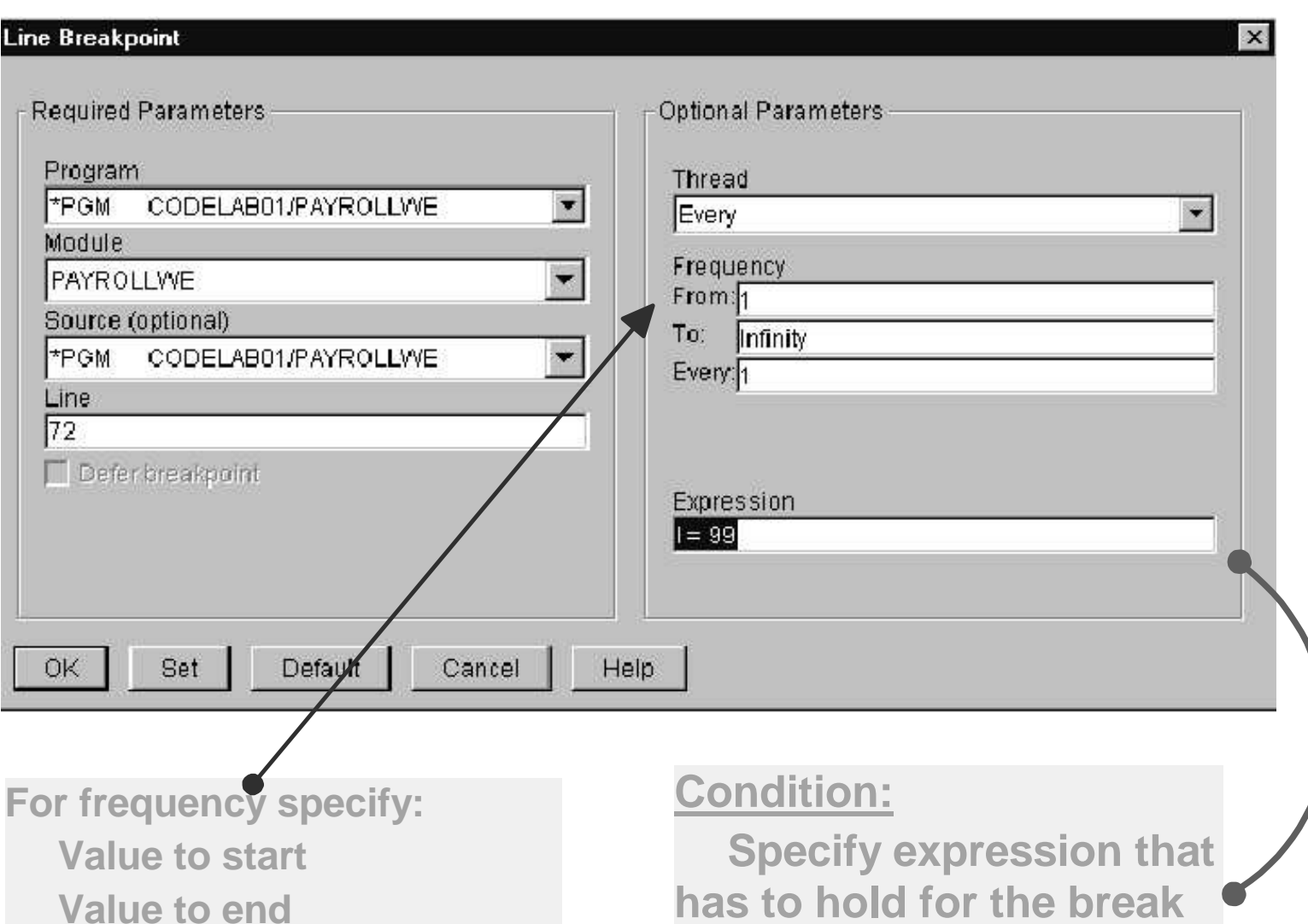

**to happen**

**Number of breaks to skip**

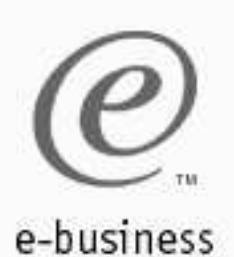

#### **Watch breakpoints**

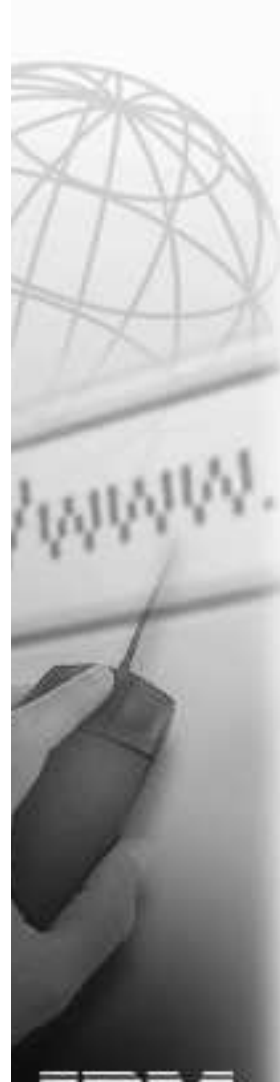

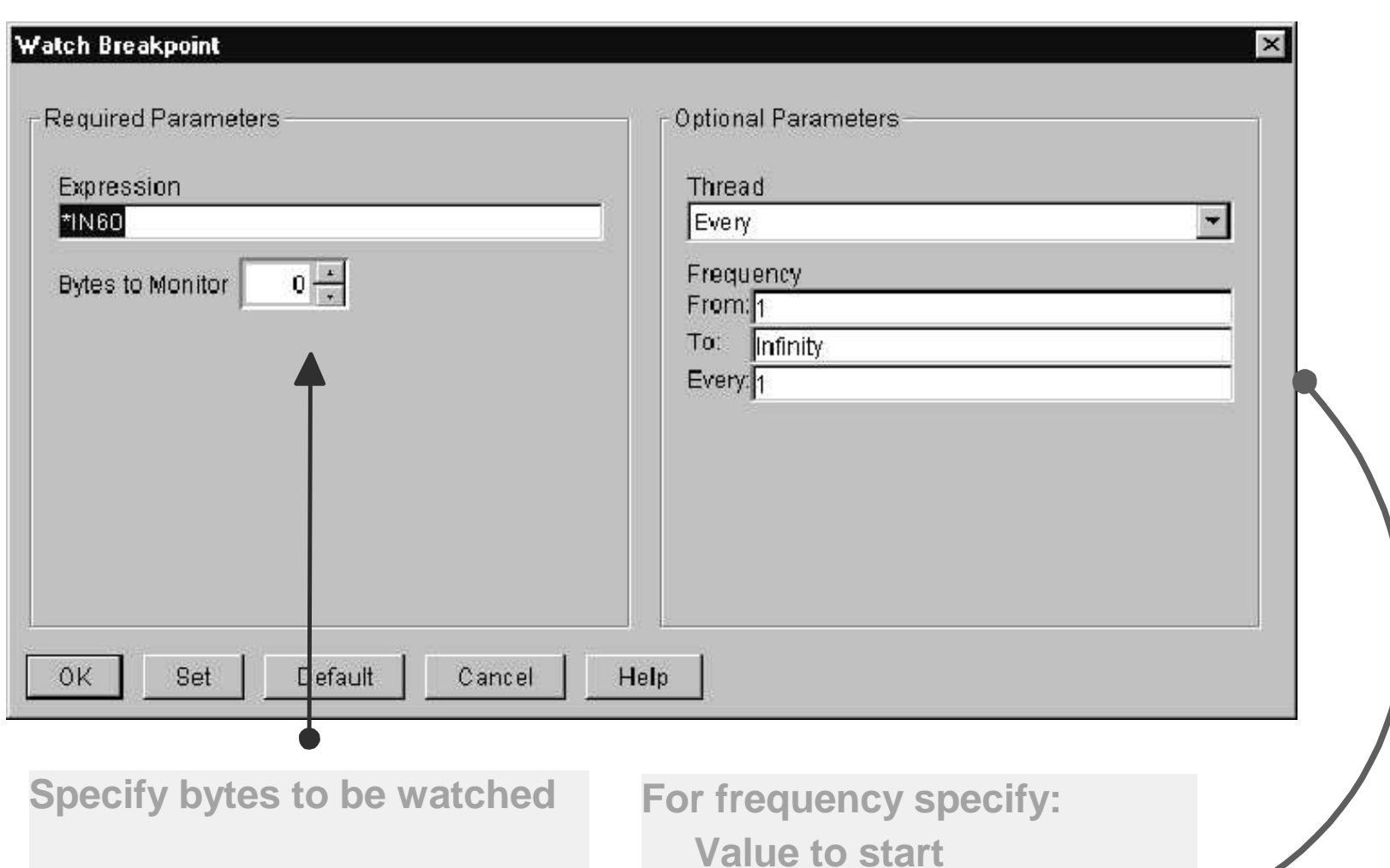

**0 means the length of the variable according to its definition**

**Value to end Number of breaks to skip**

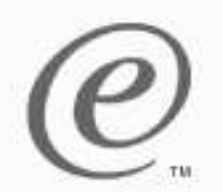

#### **Breakpoints page**

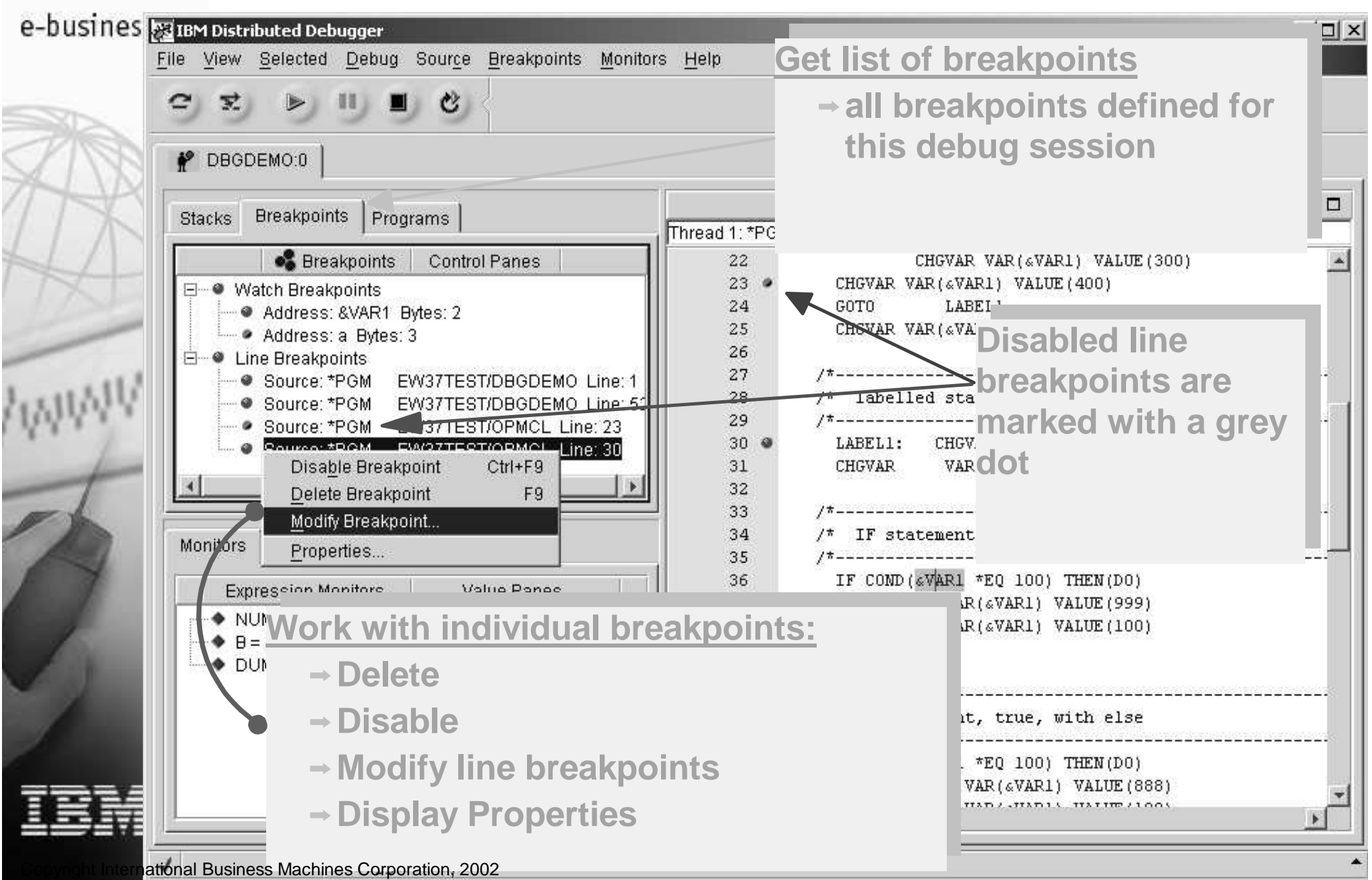

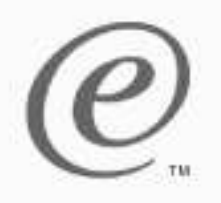

## **Running the program**

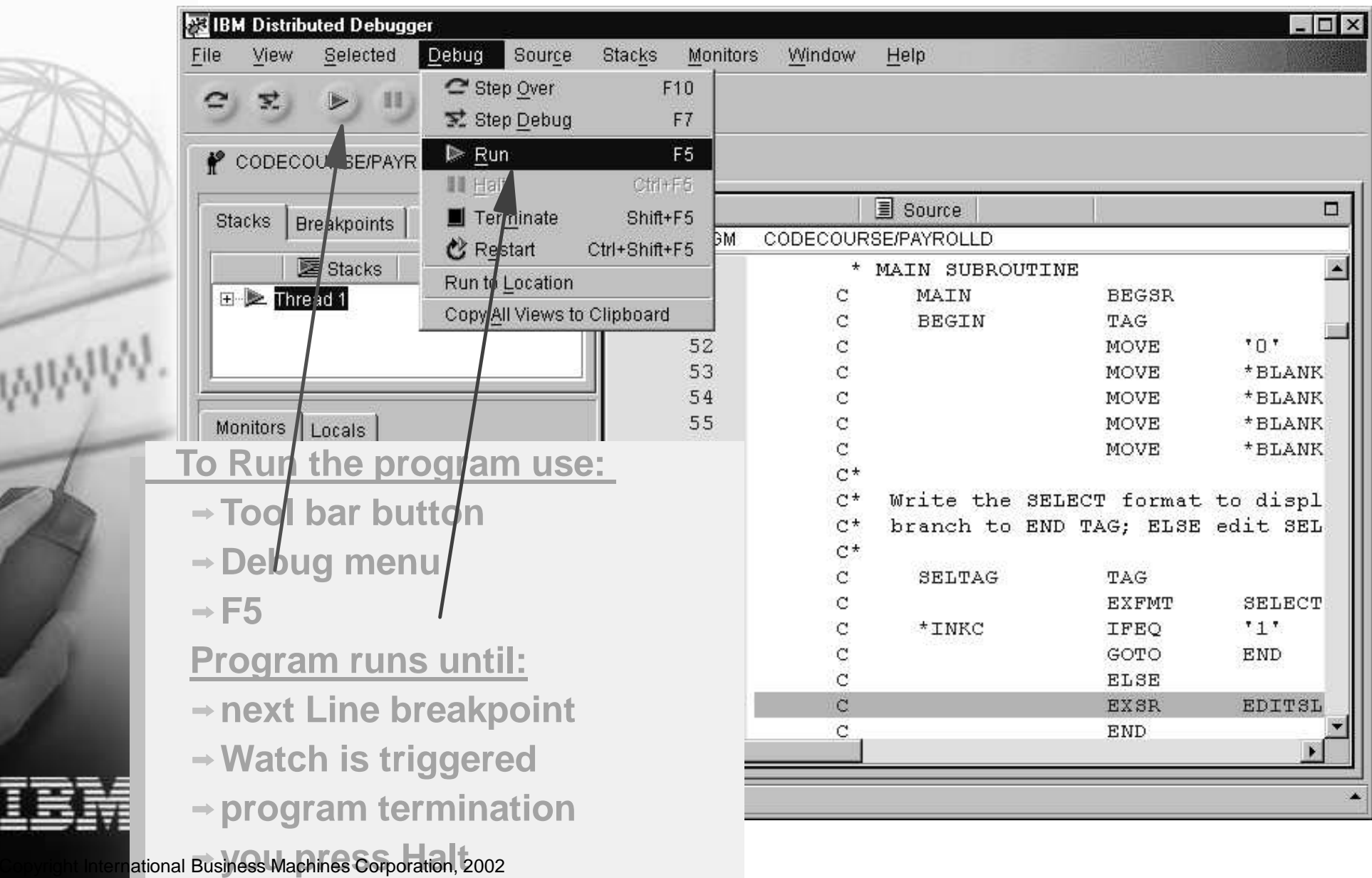

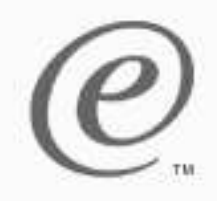

## **Run program until watch is hit**

e-bus

트

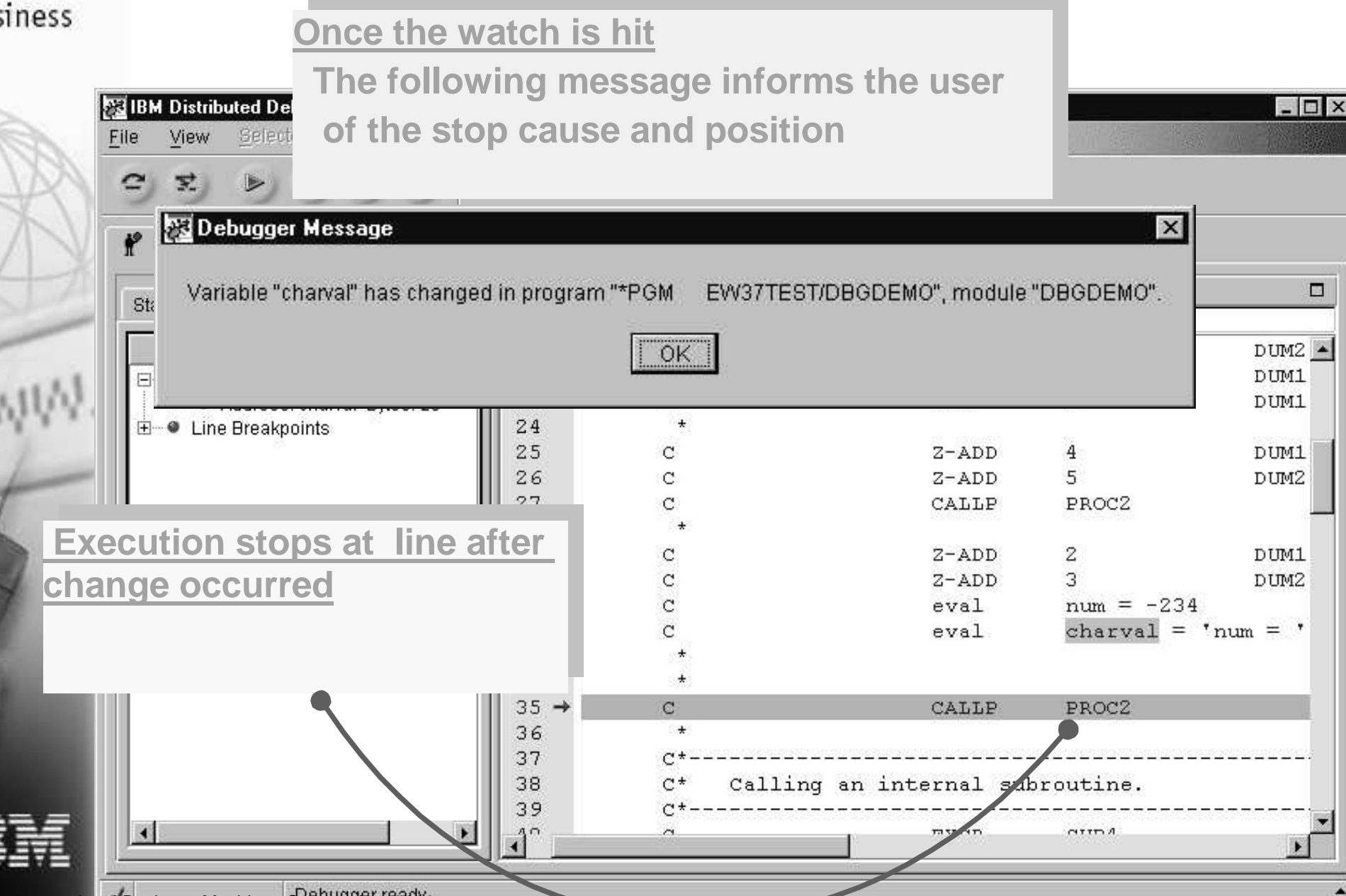

nal Business Machines Corporation, 2002

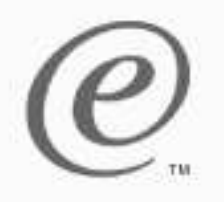

# **Run to location**

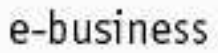

#### **Run to <sup>a</sup> specific location**

- **Select the line you want to run to**
- **Choose 'Run to location' action from the 'Debug'**
- **menu or the pop-up menu in the prefix area.**
- **Execution stops at selected location**

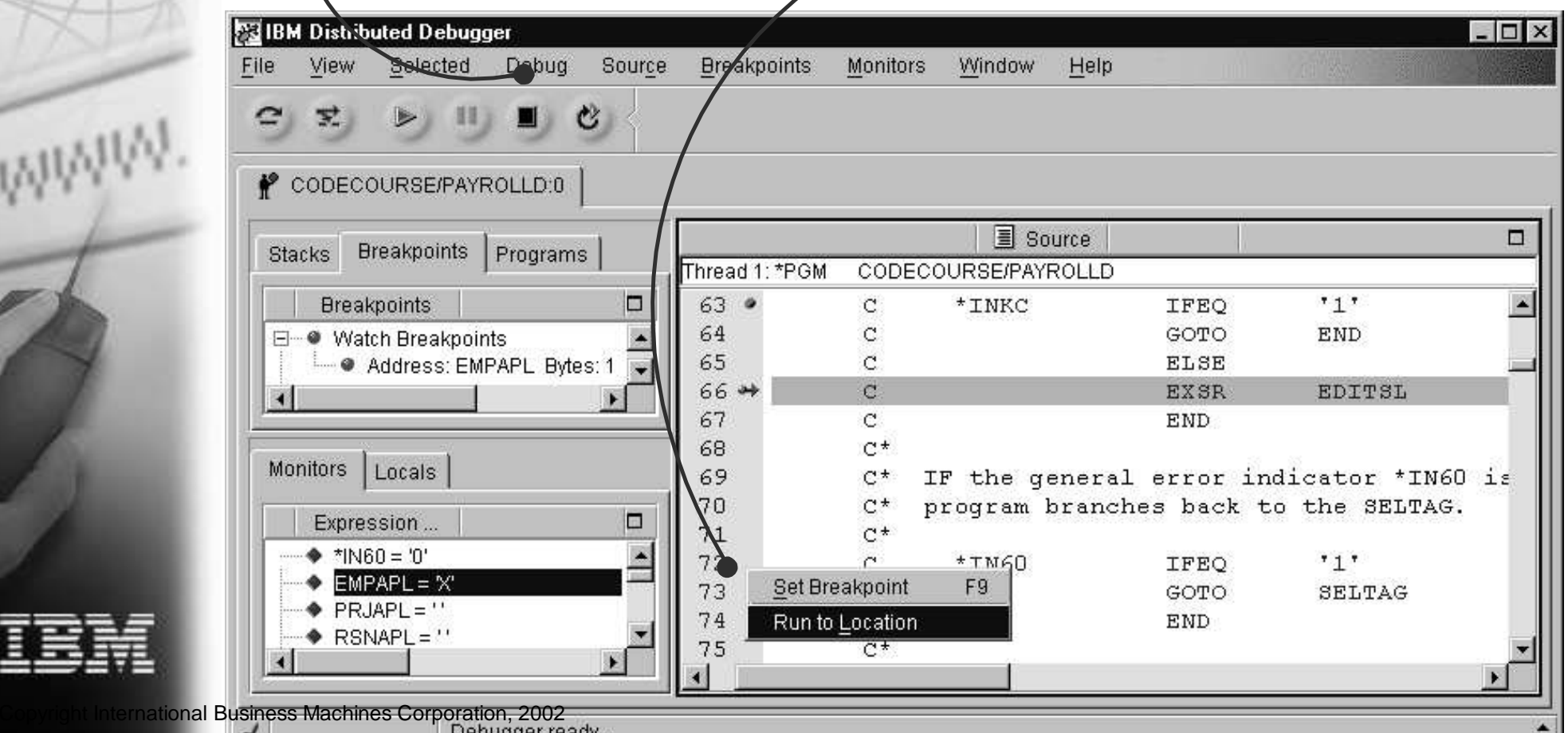

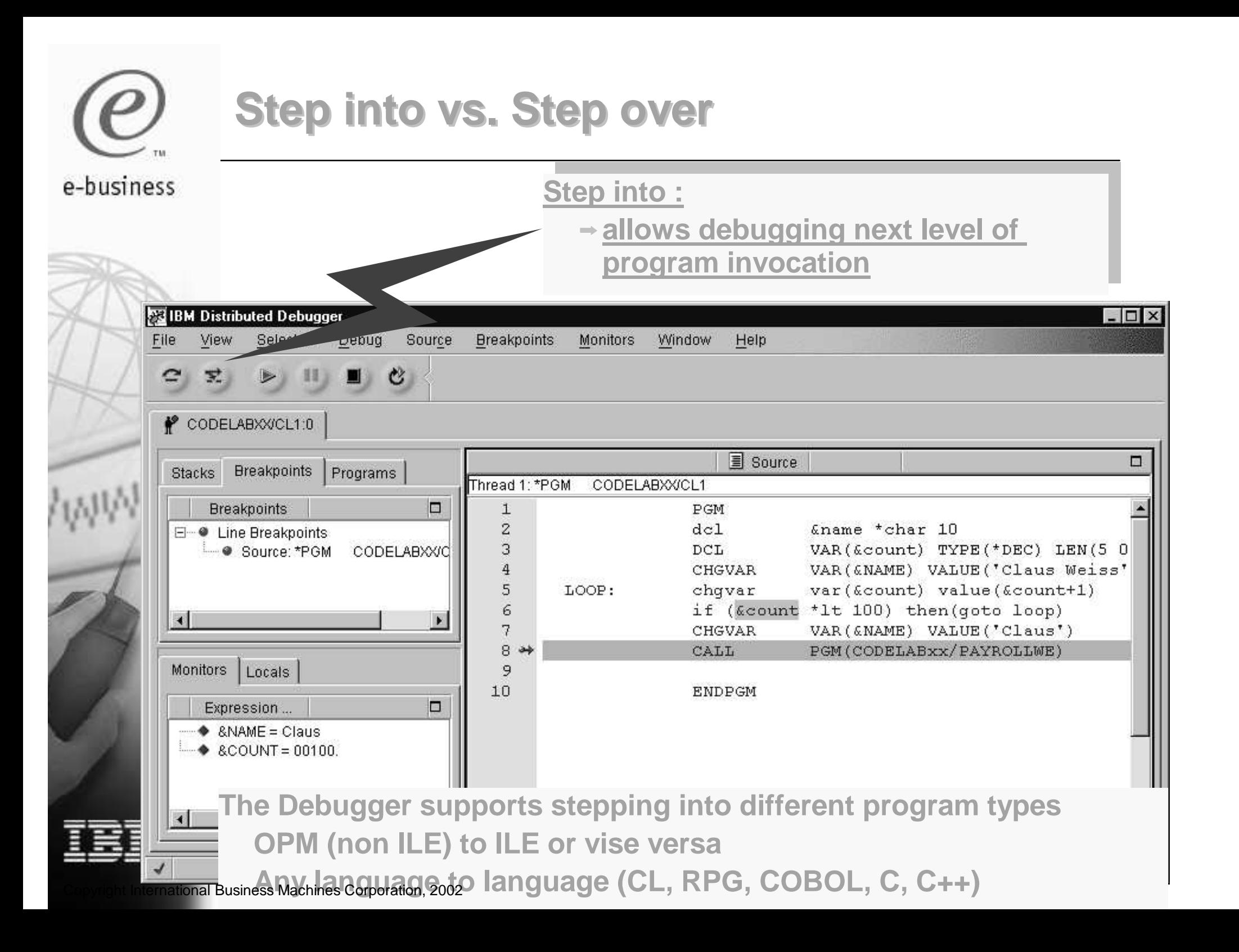

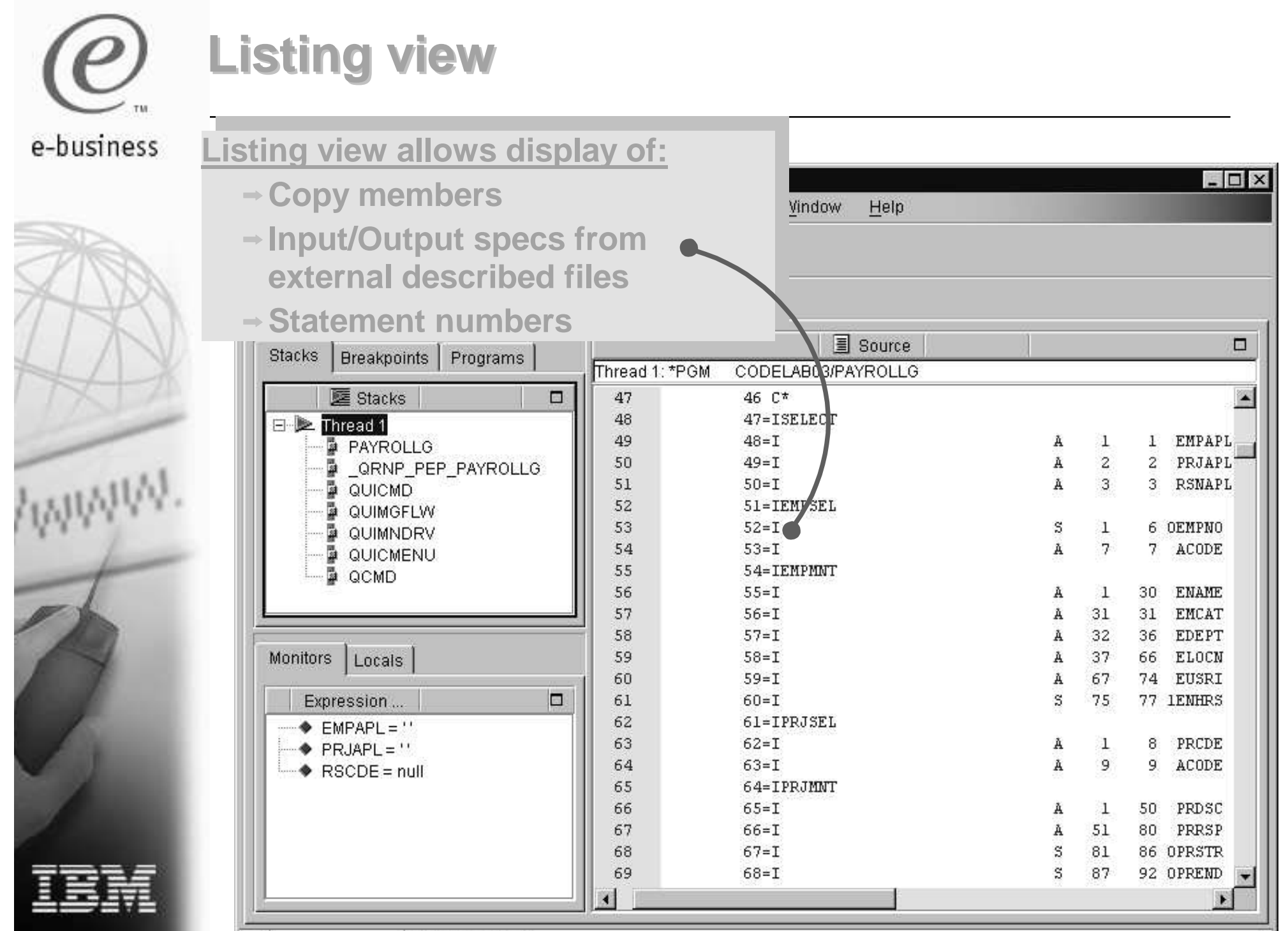

International Business Machines Corporation, 2002 ready...

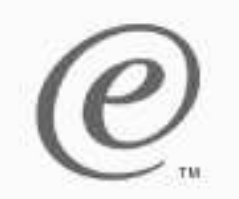

#### **Programs pane**

#### e-husiness

**Add and remove programs, service programs, Java classes.**

**View list of modules for each program View list of procedures for each module**

**Indicate the name of the program, service program, or Java Class to add to debug.**

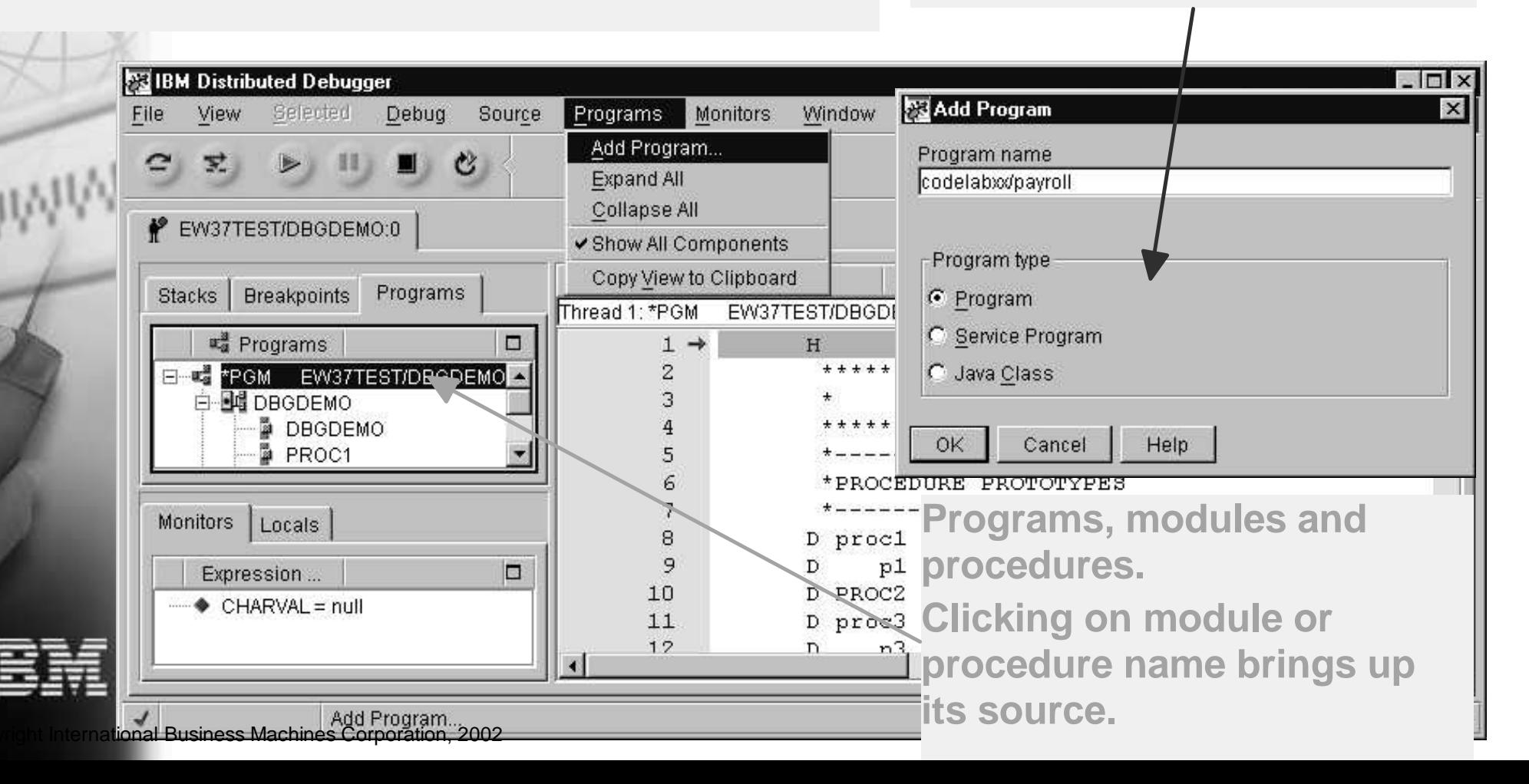

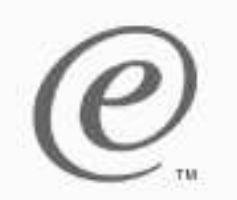

#### **Stacks pane**

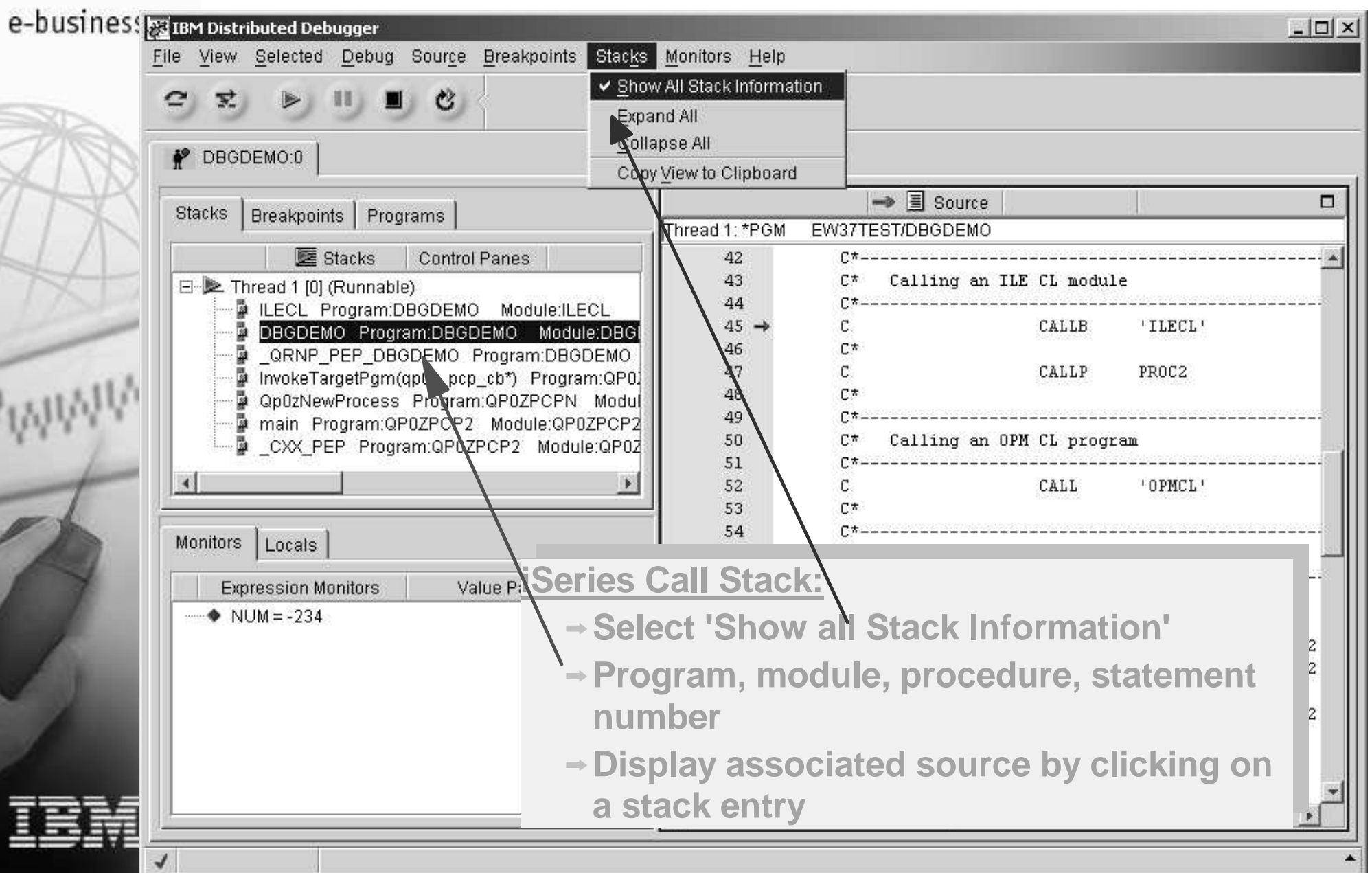

rnational Business Machines Corporation, 2002

# **Debugging batch jobs**

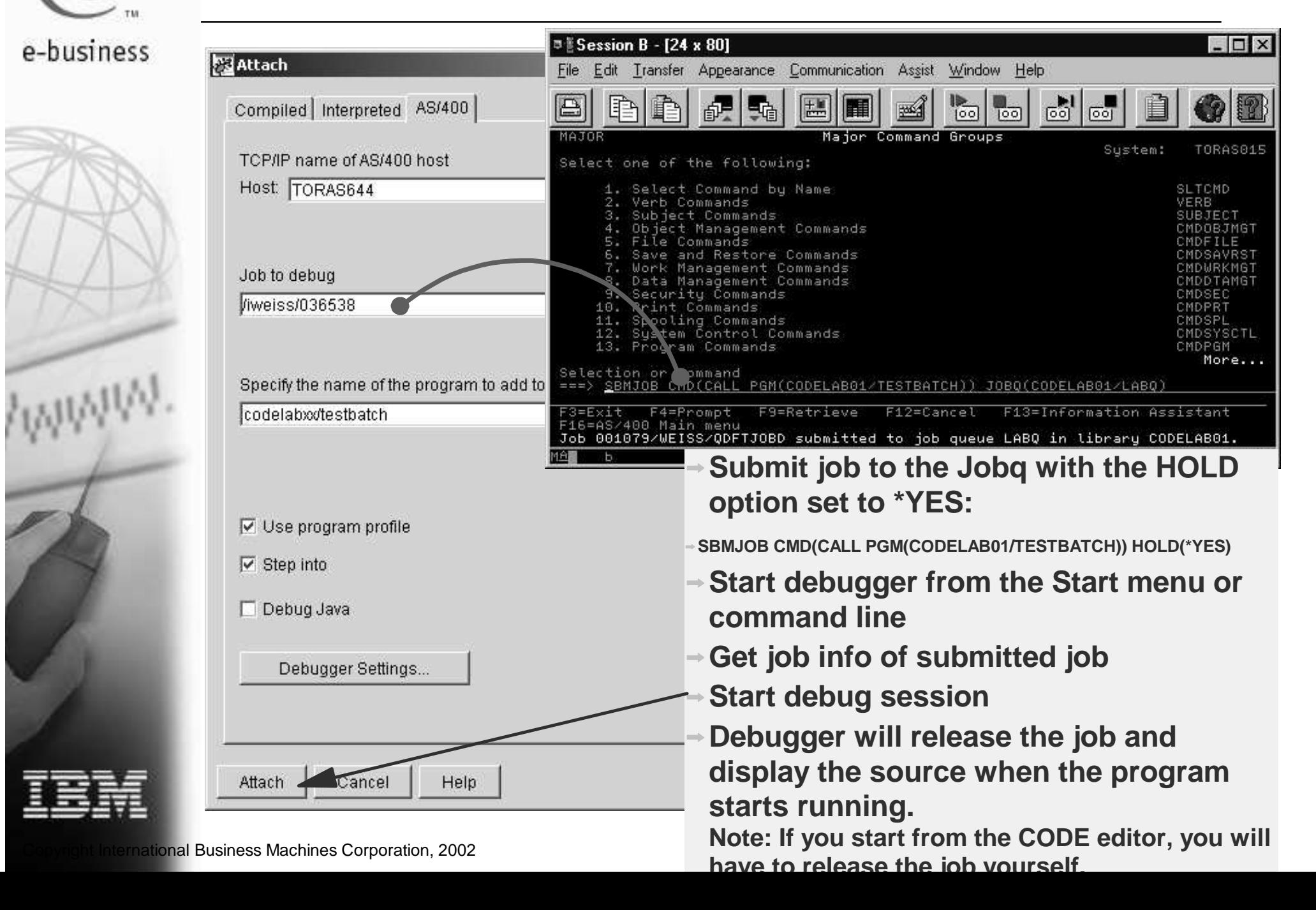

# **Start from Editor (Interactive application)**

e-business

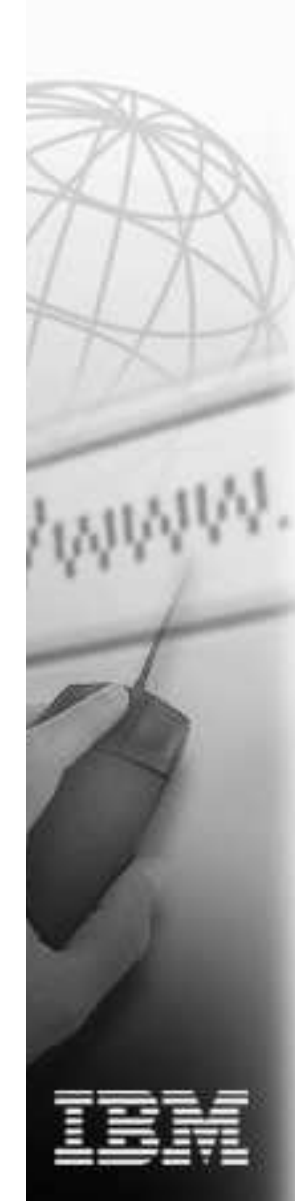

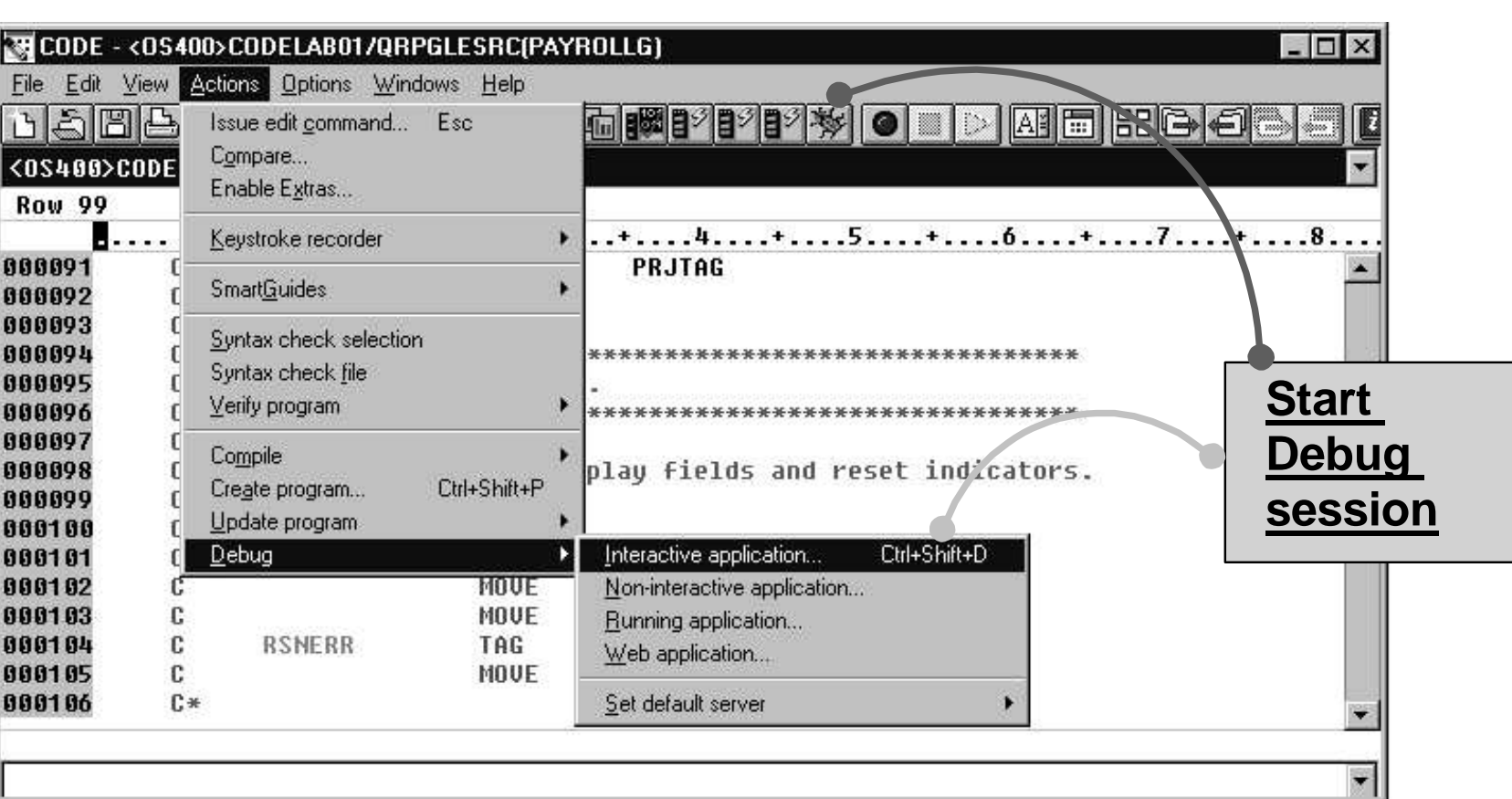

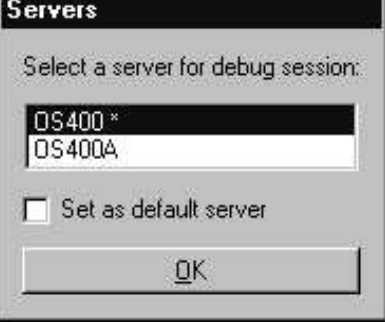

Servers dialog:

- Lists all active STRCODE servers
- Allows you to set default interactive debug server

nternational Business Machines Corporation, 2002

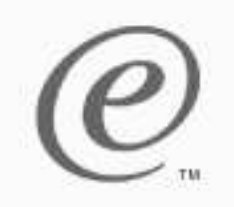

e-business

# **Start from Editor (Interactive appl.) cont.**

#### **The STRCODE session Emulation Windowis used for all 5250 interaction in your debugged application.**

**Prompt for Call command Call Program**  $\overline{\mathbf{x}}$ General Options **Prefilled with name of program and library from editorWWW** Program **PAYROLLG** Program CODELAB05 Library \*LIST Parameters Add **Can specify <sup>a</sup> program** Delete **other than the prefilled one.Specify parameters for** CALL PGM(CODELAB05/PAYROLLG) **invocation of program** Default Help **OK** Cancel **International Business Machines Corporation, 2002** 

# **Start from Editor (Non-interactive application)**

e-business

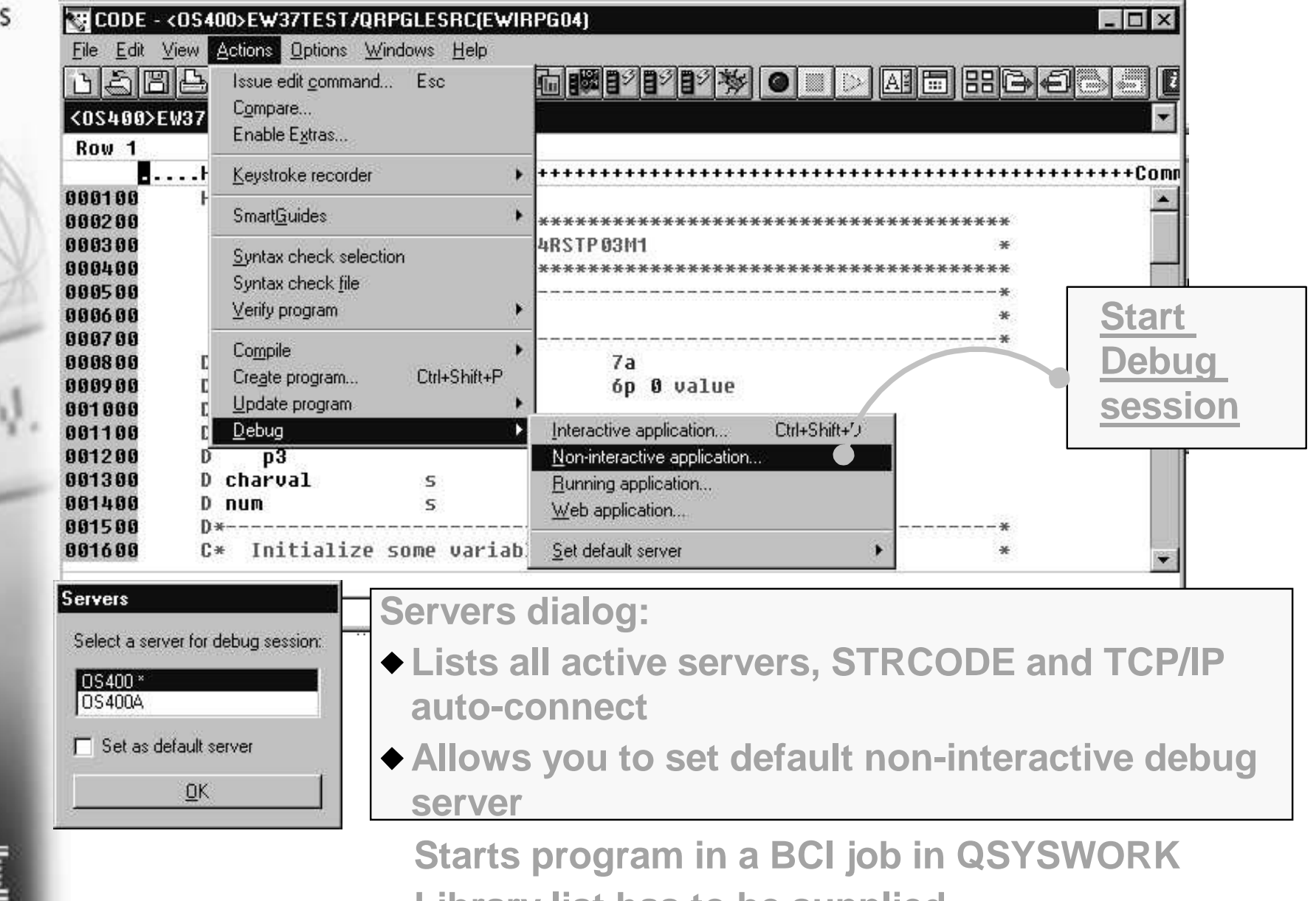

**Library list has to be supplied**

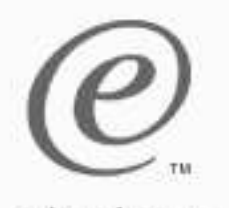

# **Load Program dialog**

e-business

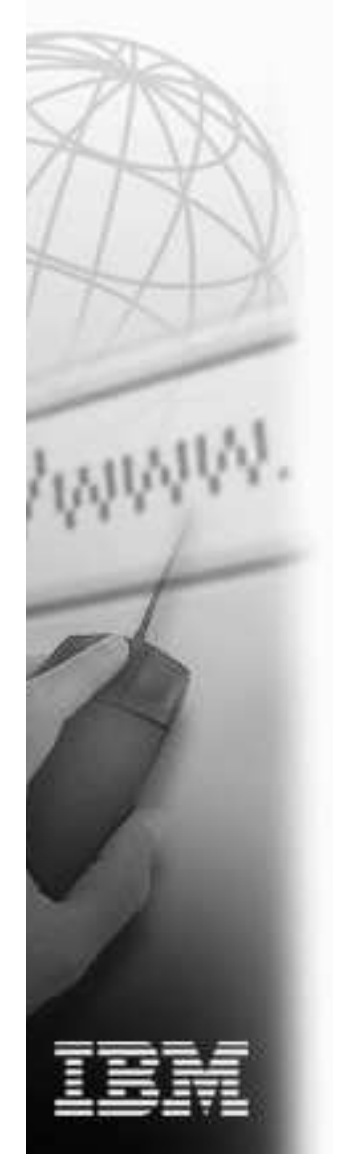

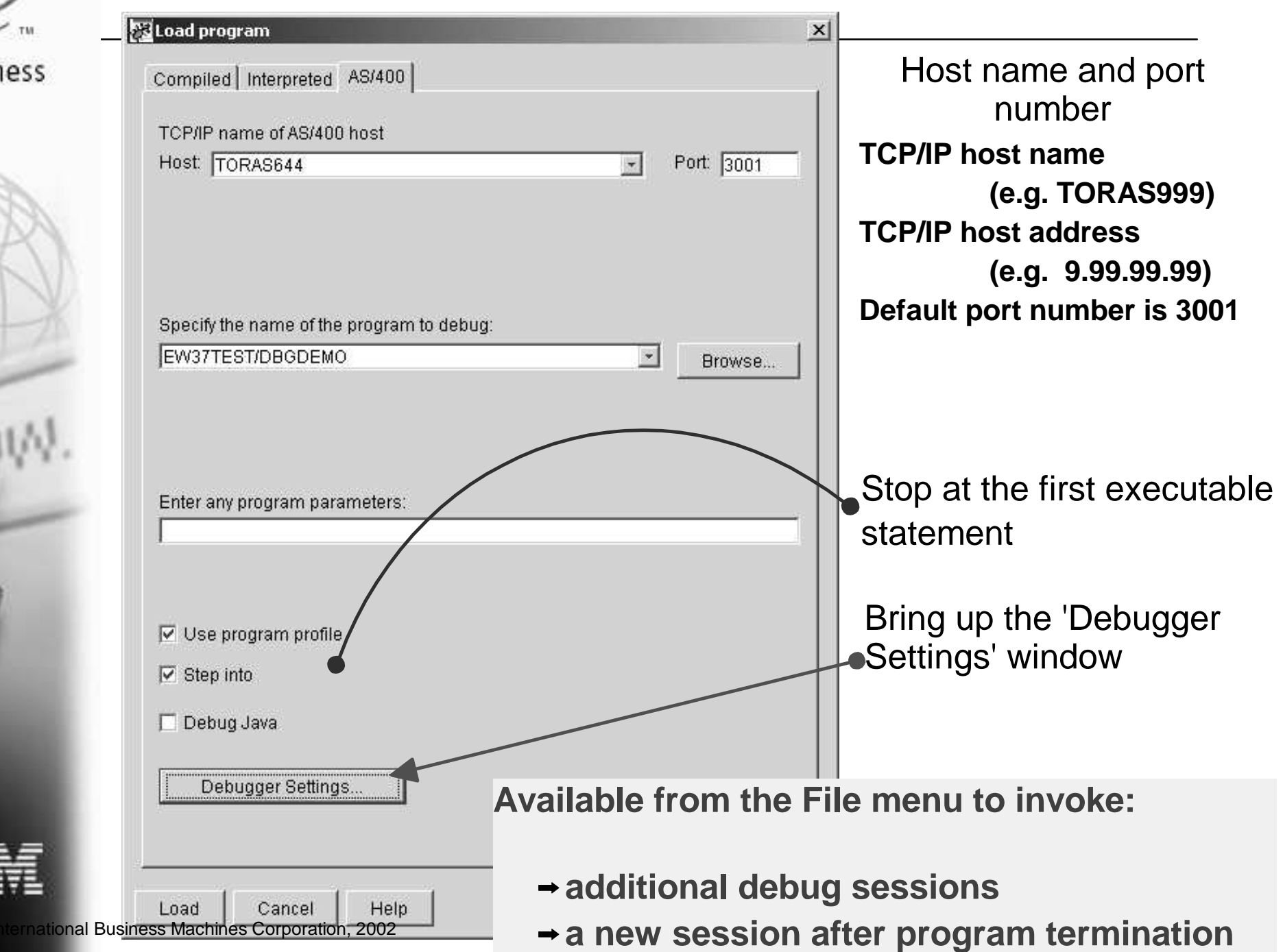

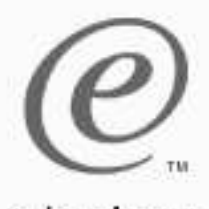

# **Debugger Settings - Session Settings**

e-business

### Debugger Settings are per host

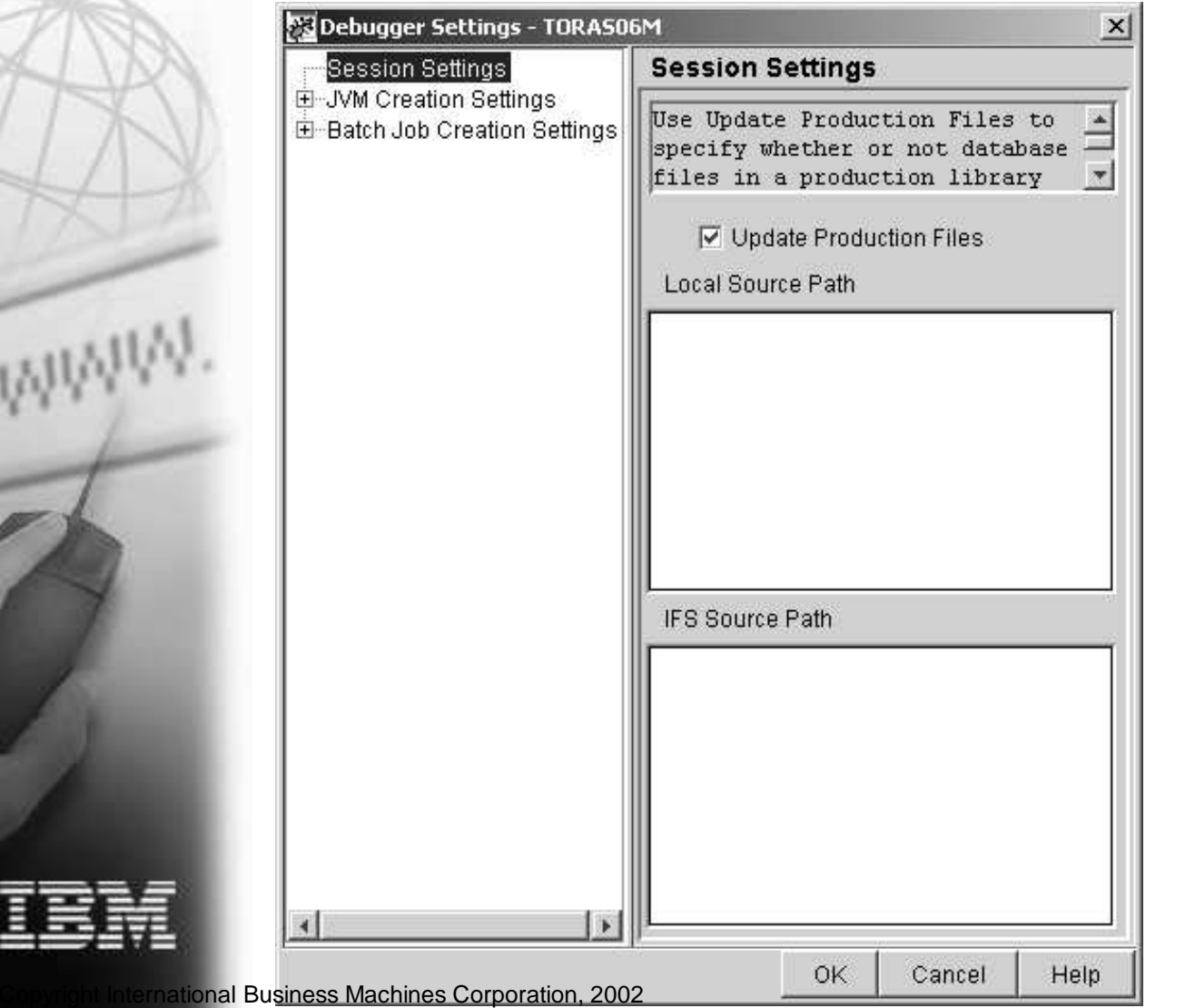

- Check 'Update Production Files' to allow access to production libraries while debugging.
	-
- Use 'Local Source Path' to search for locally stored source files.

Use 'IFS Source Path' to search for source files stored in the iSeries IFS.

**Debugger Settings - Batch Job Creation Settings**

#### e-husiness

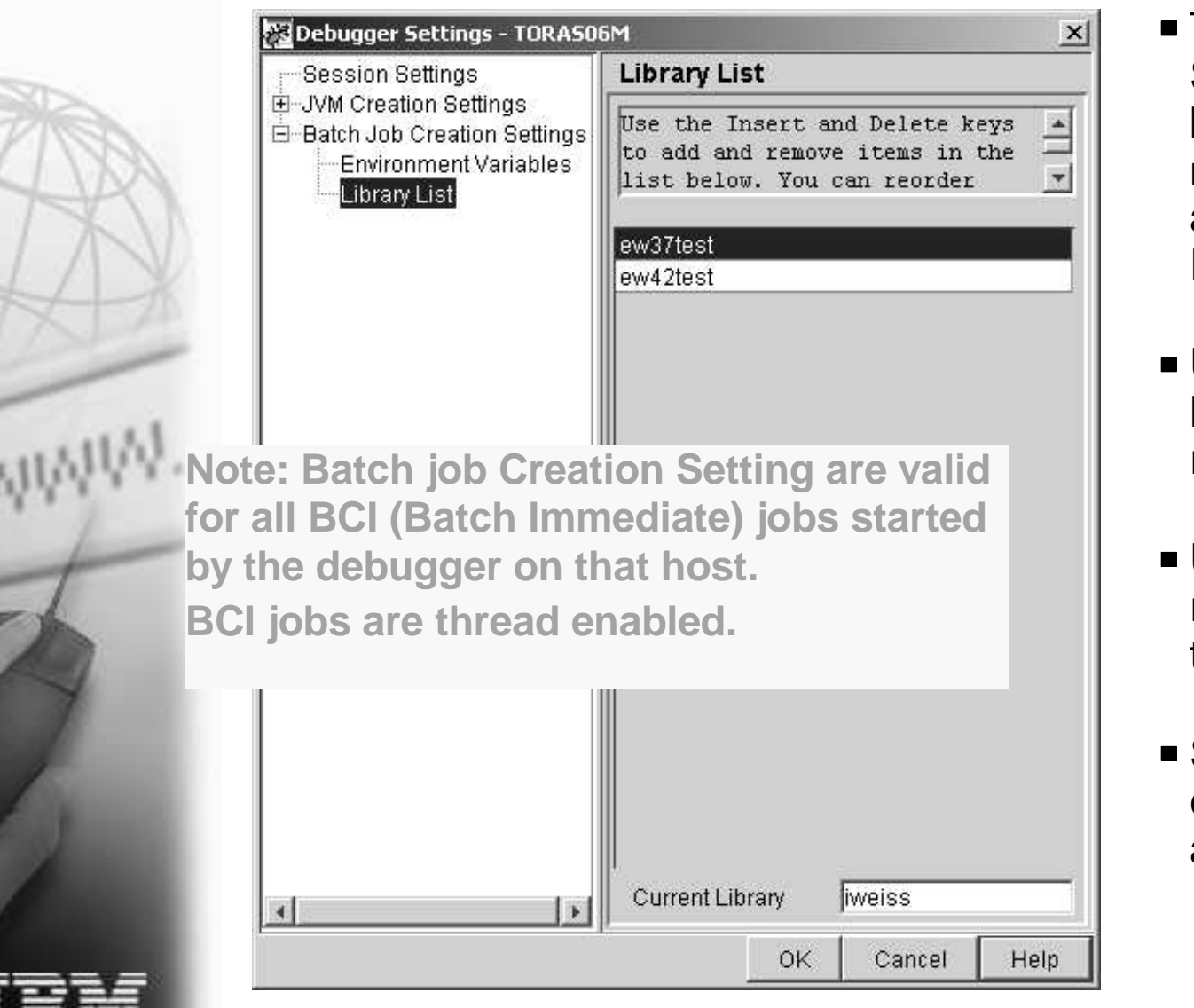

- The Batch Job Creation Settings Library List will be used for debugging non-interactiveapplications (Load Program dialog).
- Use Insert and Delete keys to add and remove entries.
- Use drag and drop to re-order the entries in the list.
- **Single click selects the** entry, double click allows editing.

# **Starting in Browse mode**

e-business

### In Attach or Load Program dialog:

- **→ Step into is not selected**
- In Debugger Window:
	- $\rightarrow$  Bring up your source from the Programs page
	- Browse the source and set line breakpoints. Watches are not available while browsing.
	- $\rightarrow$ Run.
- → Start your program on the iSeries when message tells you to.
- Dismiss message.

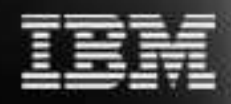

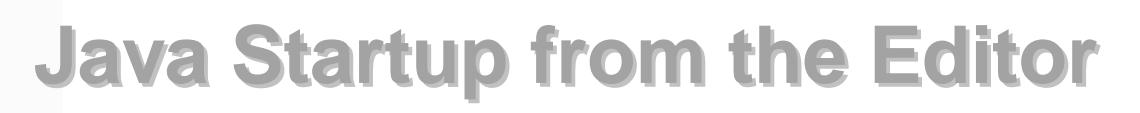

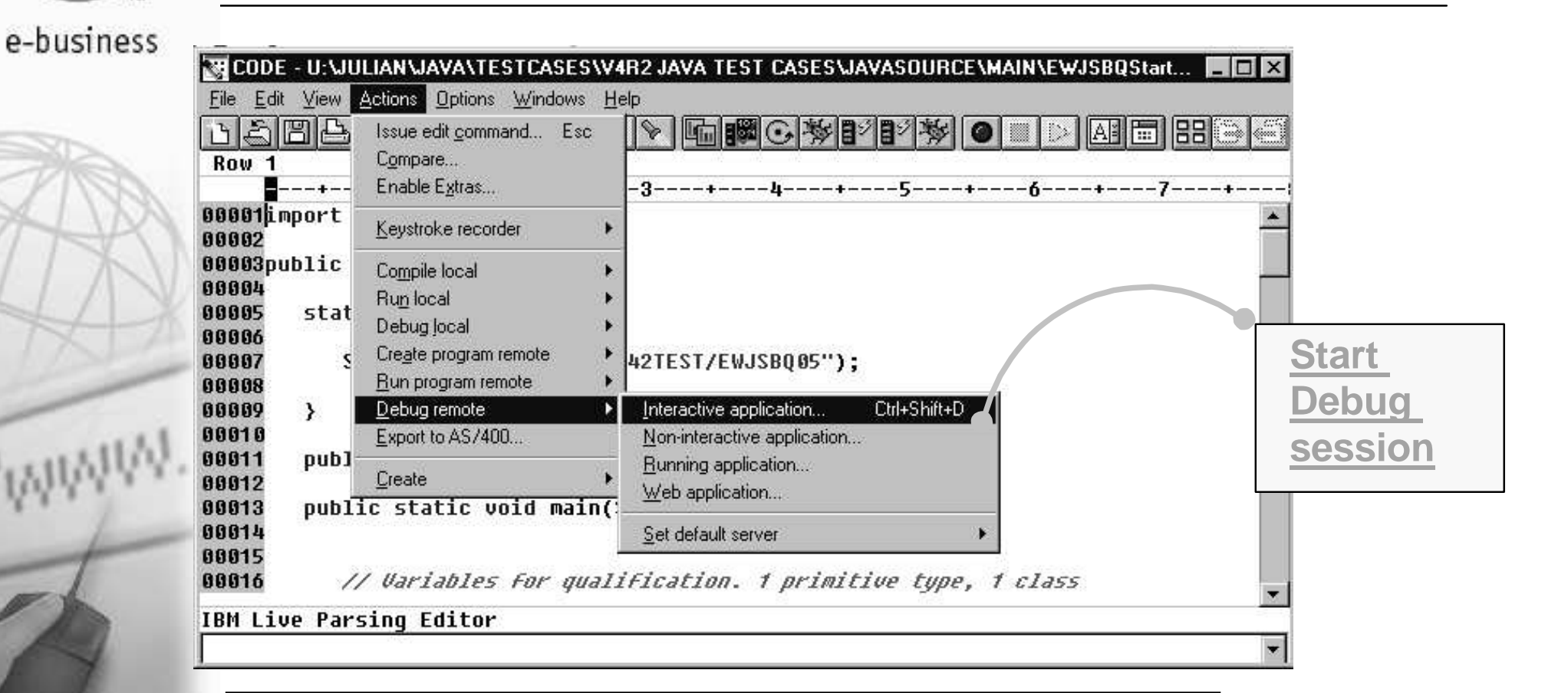

**Can use STRCODE or TCP/IP auto-connect serverDisplays Run Java Program dialog similar to Call Program dialog**

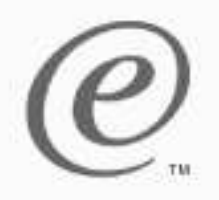

#### **Java Startup**

e-business

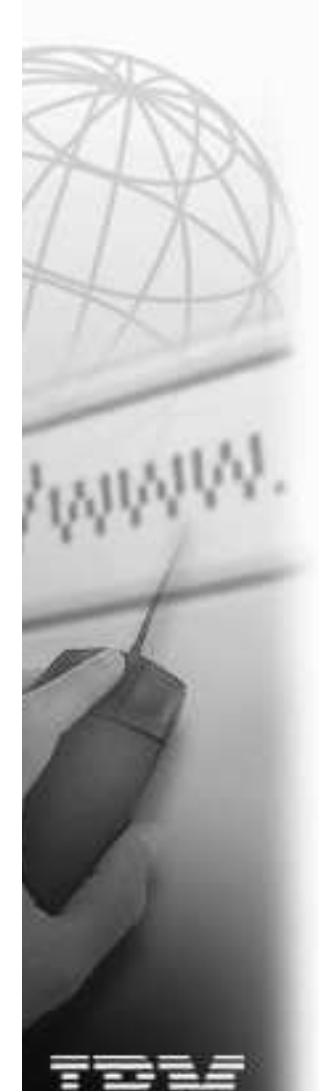

**If you want the debugger to create the JVM for you, use the Load program dialog.**

**To attach to <sup>a</sup> running JVM, use the Attach dialog and specify its job name.**

#### **Make sure 'Debug Java' is selected**

**Enter the name of your Java class and all required parameters...**

**Enter the name of your Java class.**

**Your Java application can have I/O, which gets redirected to the AS/400 Java console...**

nternational Business Machines Corporation, 2002

# **Debugger Settings - JVM Creation Settings**

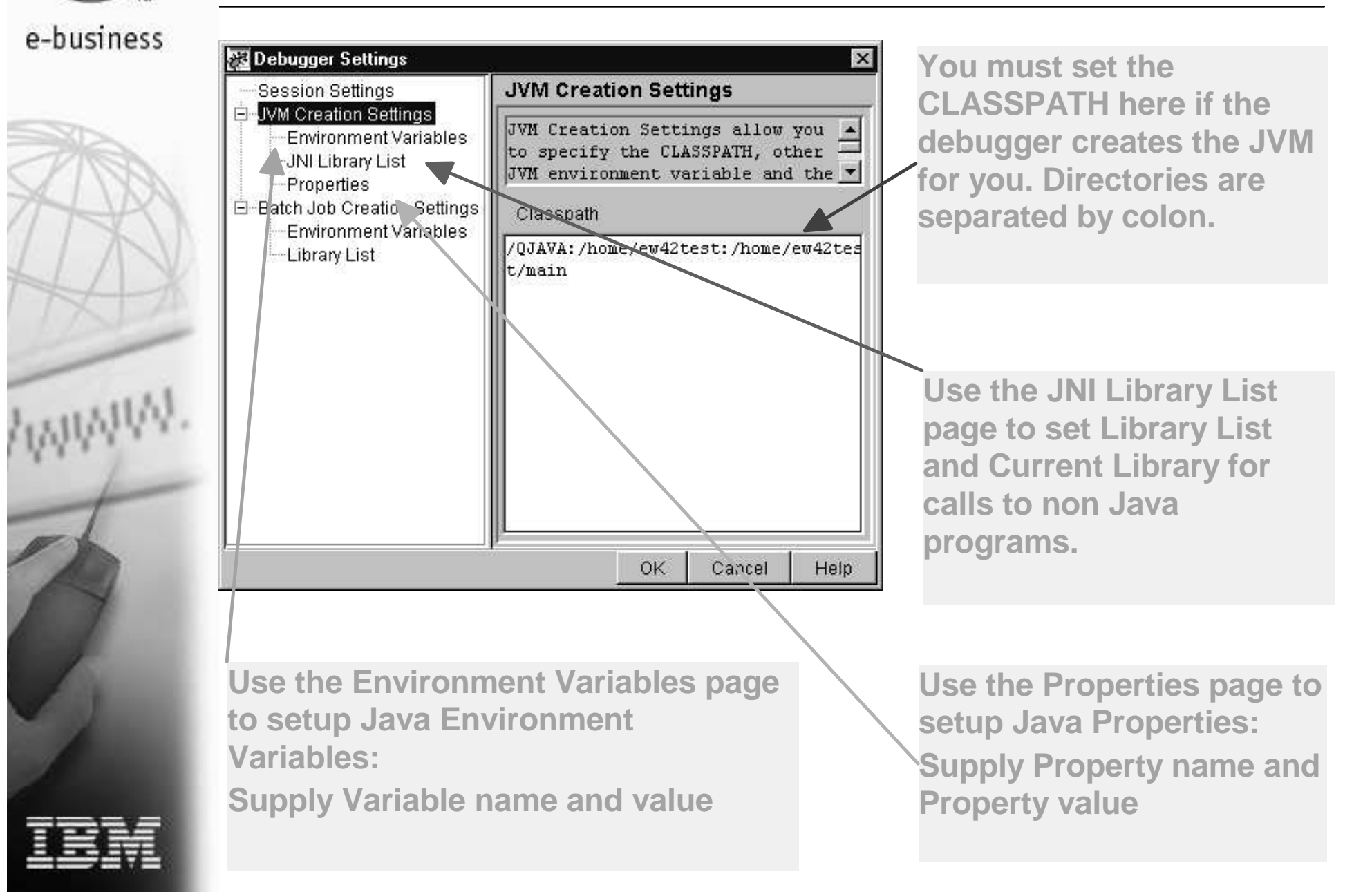

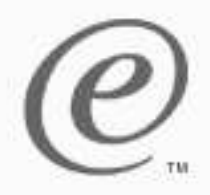

#### **Java Source Window**

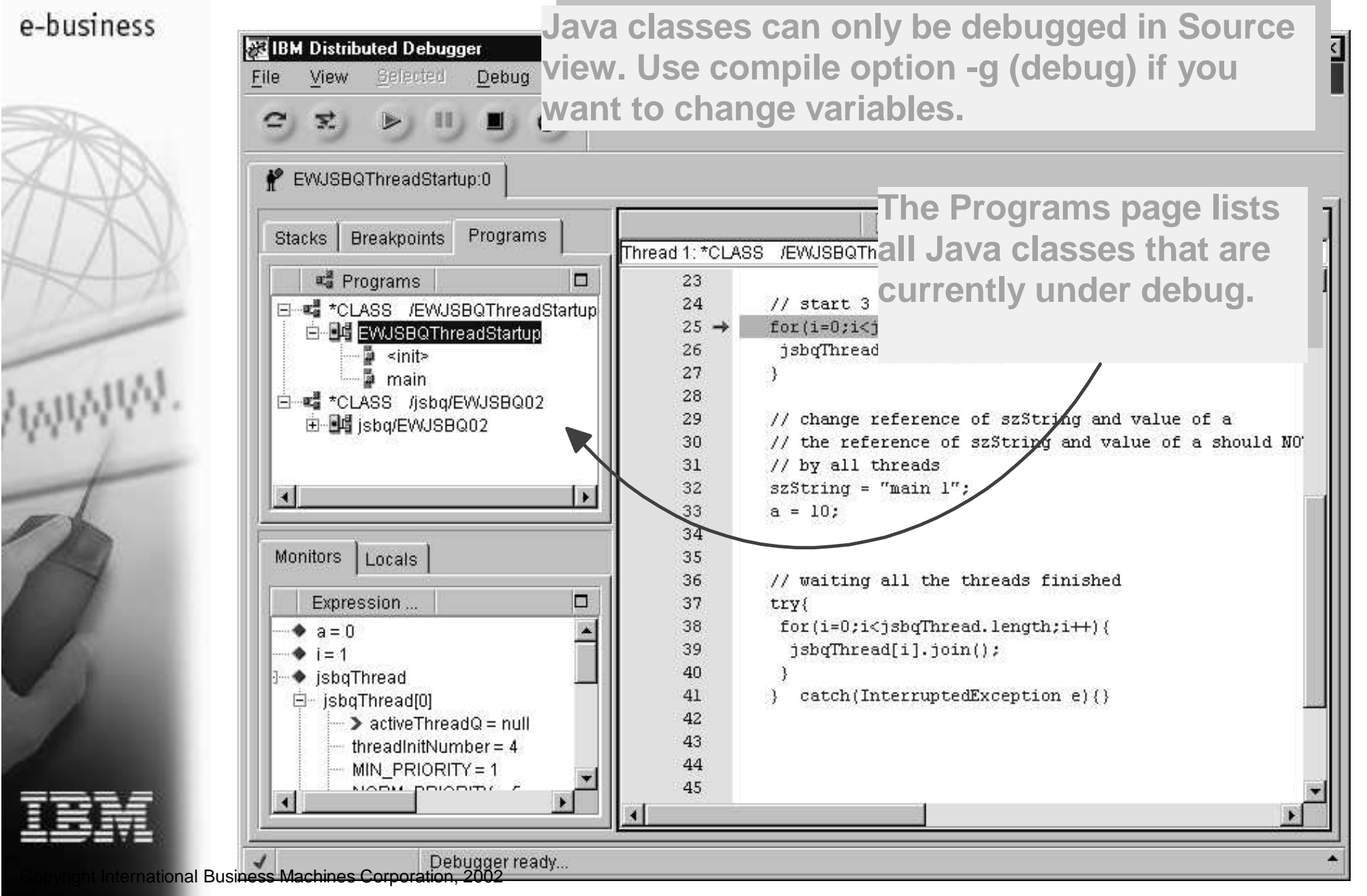

#### **Java Console**

e-business

AMMIN!

**Standard Out, Standard Error, and Standard Input are redirected to the Java Console Window.**

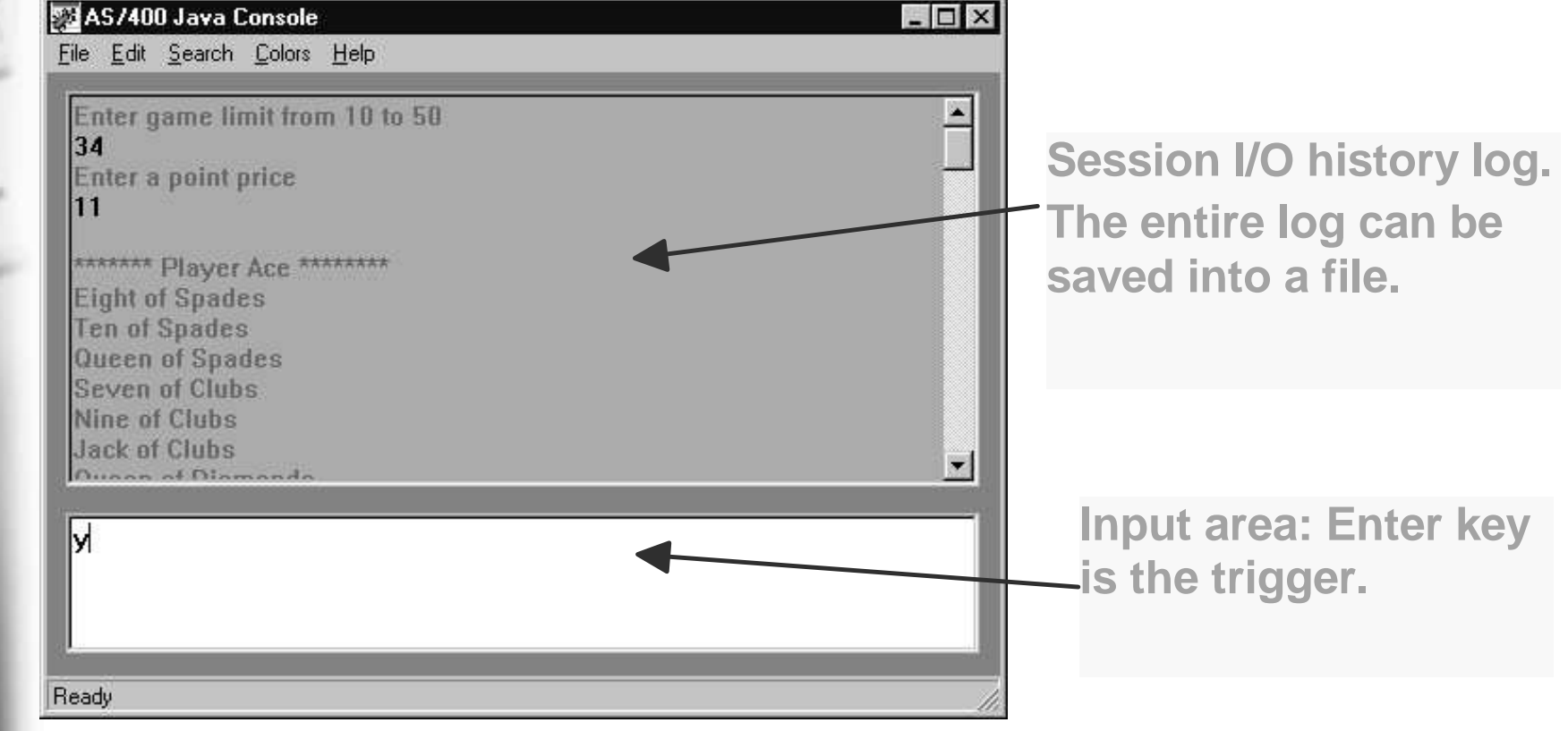

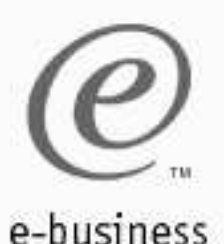

### **Thread Startup**

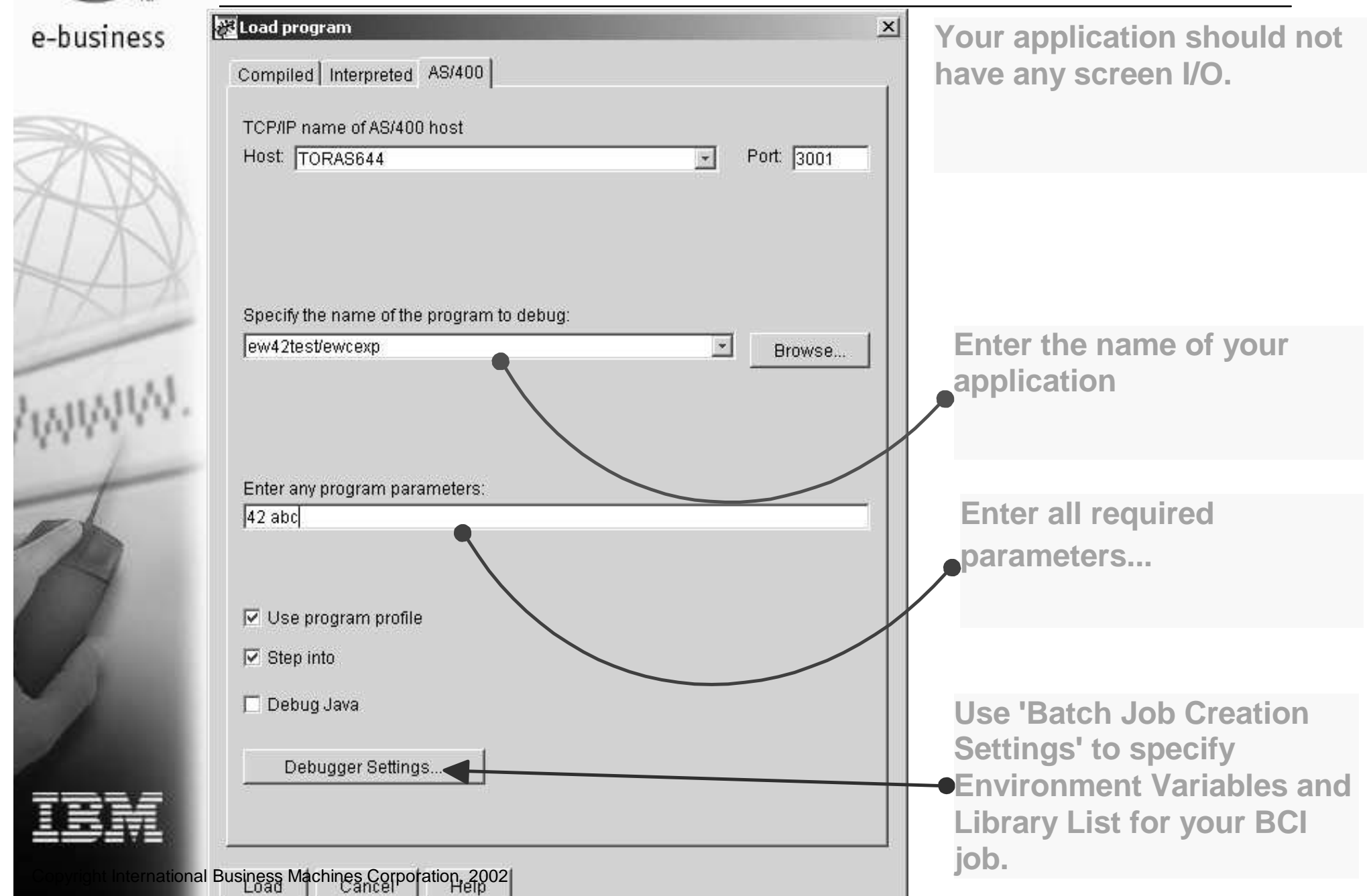

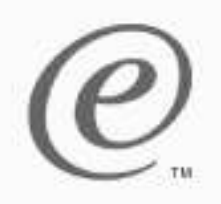

# **Debugging multi-threaded applications**

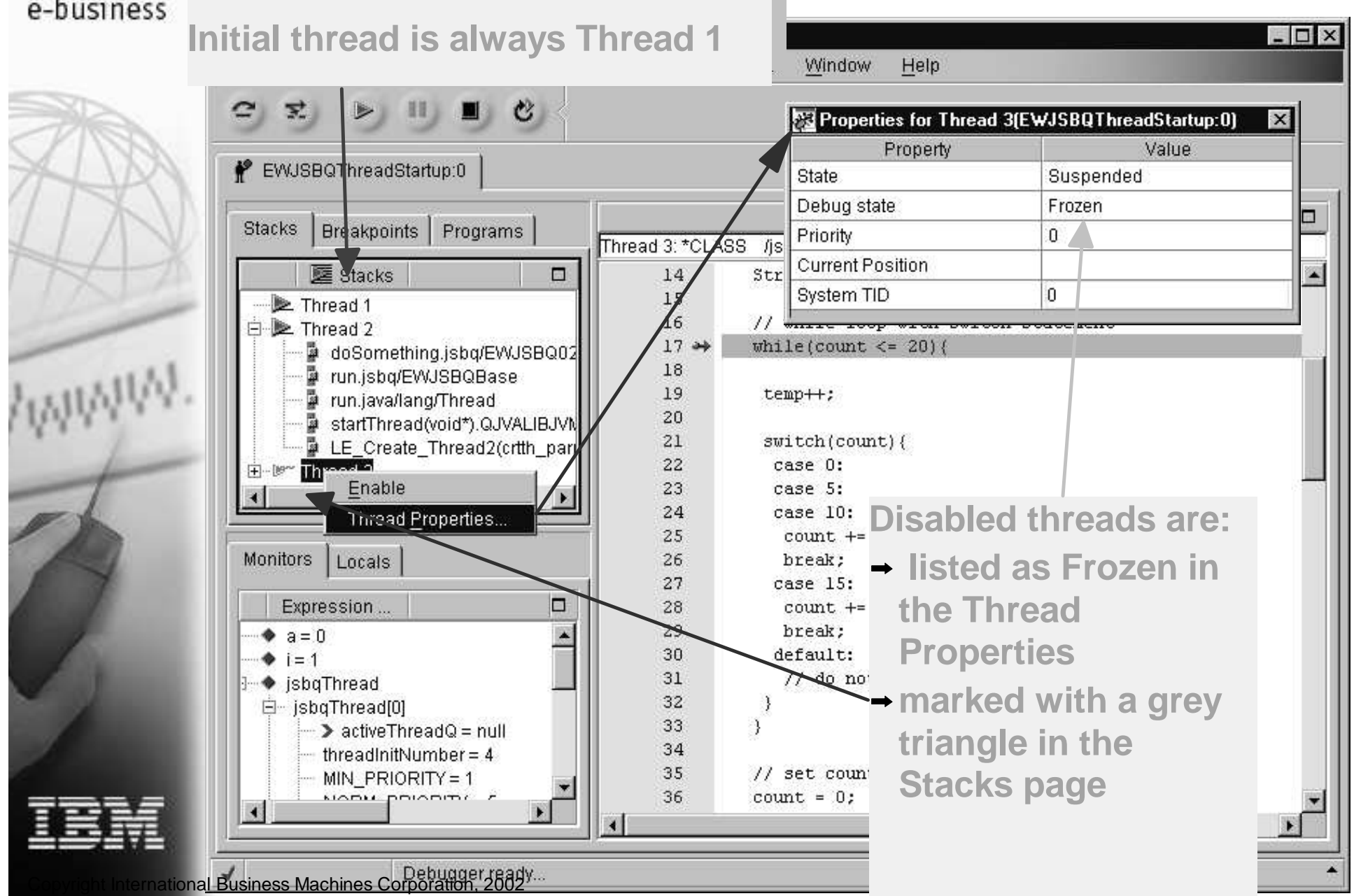

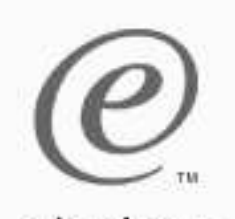

#### **Local Variables**

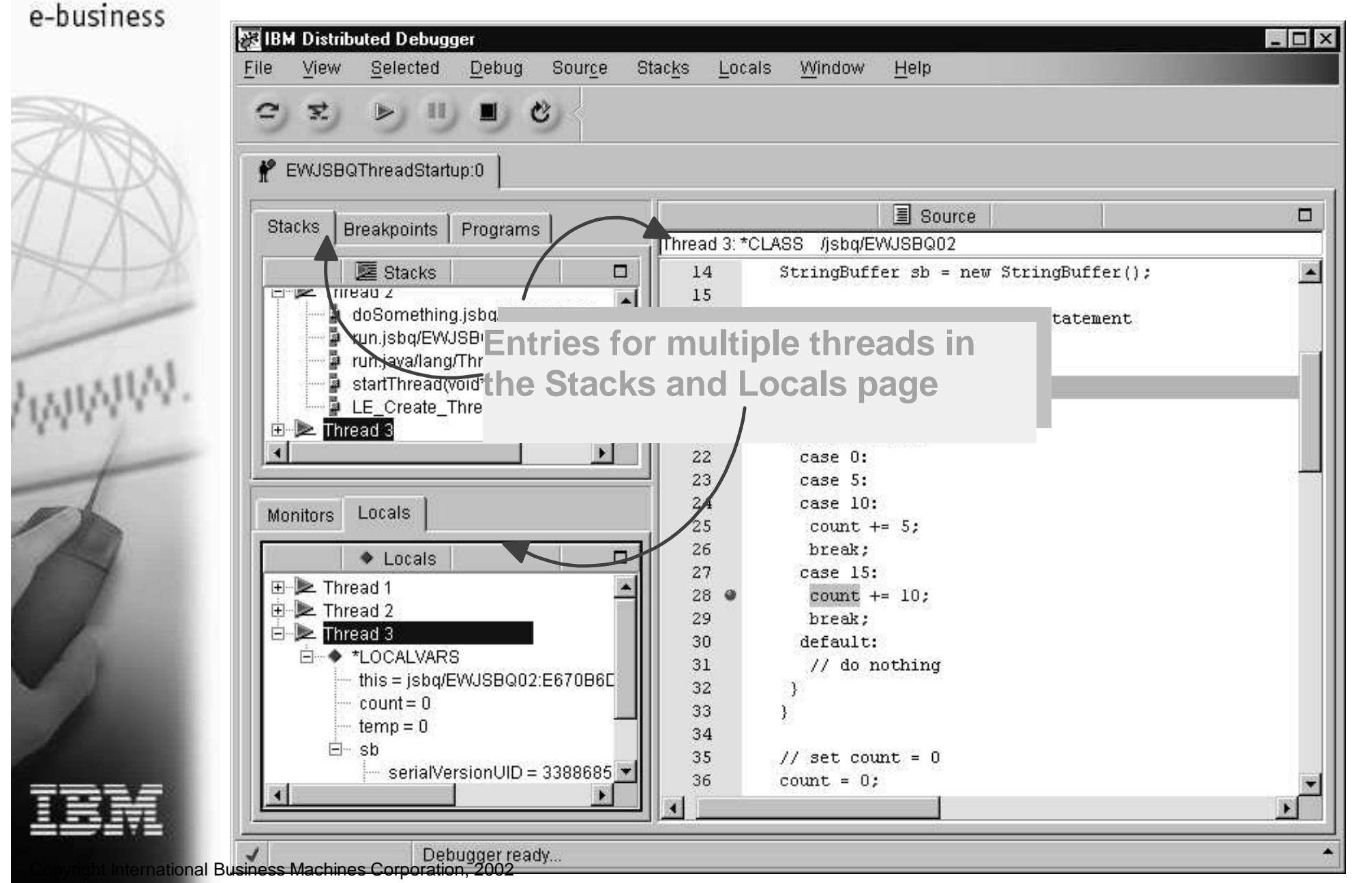

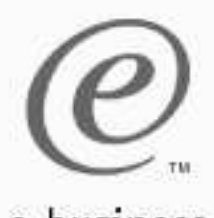

# **Job-Wide and Thread specific breakpoints**

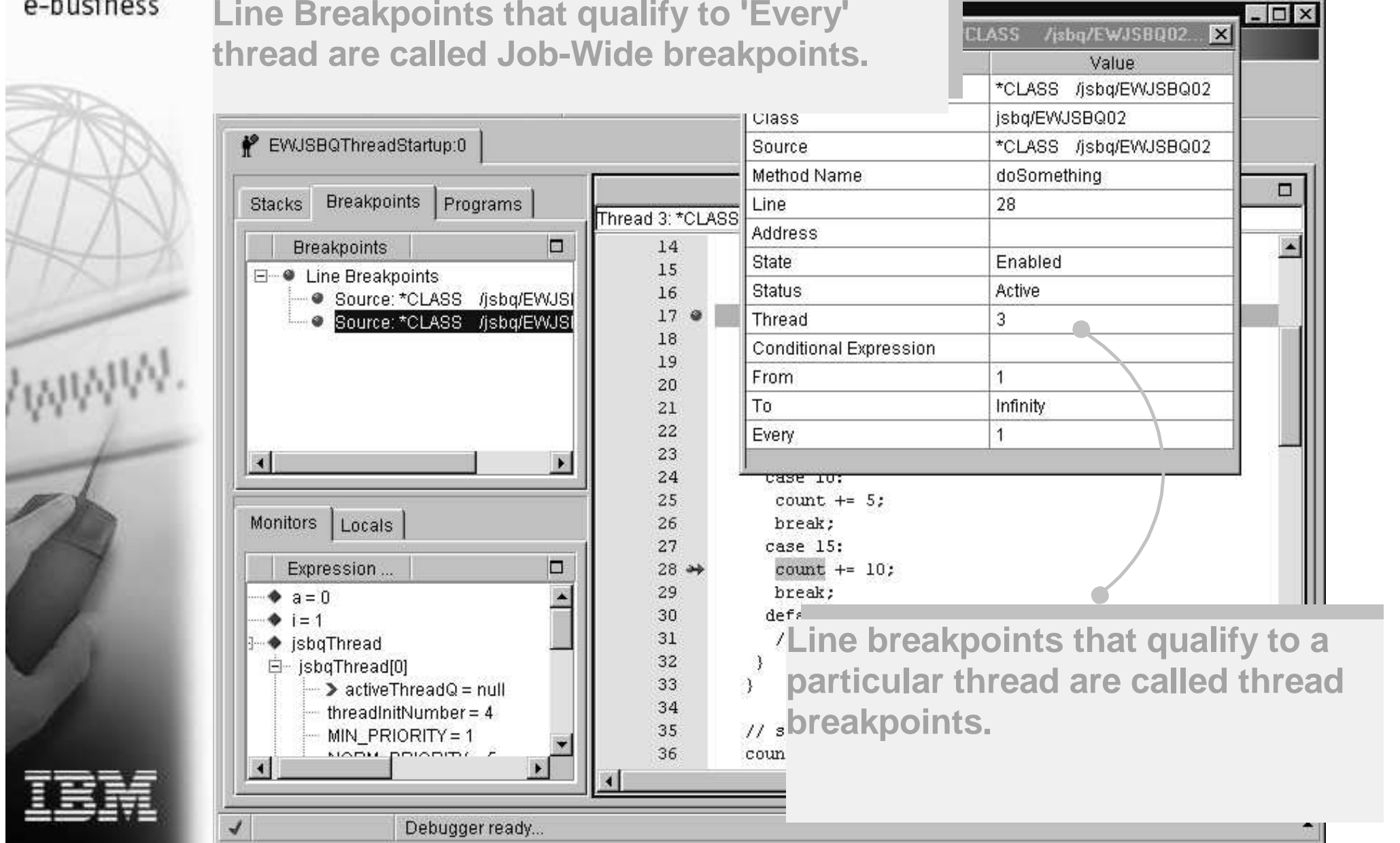

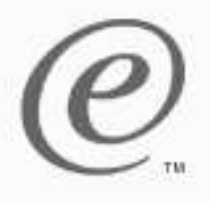

## **Debugging WebSphere Applications**

#### e-business

![](_page_46_Picture_3.jpeg)

![](_page_46_Picture_4.jpeg)

# ■ Start Administrative Console Enable Debug and Object Level Trace

nternational Business Machines Corporation, 2002

![](_page_47_Picture_0.jpeg)

e-business

WWW

![](_page_47_Picture_3.jpeg)

**Start the application server** 

![](_page_47_Picture_68.jpeg)

# The debugger will be started for you

nternational Business Machines Corporation, 2002

![](_page_48_Picture_0.jpeg)

![](_page_48_Picture_2.jpeg)

- **Provides integrated Graphical User** Interface, common to other Visual Age debuggers.
- Off-load application development from host.
- **Improved developer productivity.**

![](_page_48_Picture_6.jpeg)

![](_page_49_Picture_0.jpeg)

# **WDT/400 Information**

e-husiness

#### Additional Information

WWW .ibm.com/software/ad/wdt40

# **Education**

- 6186 CODE/400 for iSeries -- Basic (2 days)
- 6205 CODE/400 for iSeries -- Advanced (1 day)

#### **• Order number**

- 4R5M1: 5769-WDS
- 5R1: 5722-WDS

#### • Newsgroup

ews://news.software.ibm.com/ibm. software.code40

#### iSeries & WebSphere Resources & Deliverables

**Series site www.iseries.ibm.com/**

**Series WebSphere Application Server http://www-1.ibm.com/servers/eserver/iseries/software/websphere/wsappserver/**

**PartnerWorld for Developers, iSeries & WebSphere http://www.iseries.ibm.com/developer/websphere/**

**BM eServer Solutions http://www-1.ibm.com/servers/eserver/iseries/solutions/**

**Series e-business Solutions http://www-1.ibm.com/servers/eserver/iseries/ebusiness/**

**Series B2B Solutions http://www-1.ibm.com/servers/eserver/iseries/btob/**

**Connect for iSerieshttp://www-1.ibm.com/servers/eserver/iseries/btob/connect/v11high.html**

**WebSphere Commerce Suite for iSeries http://www-1.ibm.com/servers/eserver/iseries/ebusiness/wcs51.html**

**Series and e-commerce http://www-1.ibm.com/servers/eserver/iseries/ebusiness/ecommerce.htm**

**Series HTTP Server http://www-1.ibm.com/servers/eserver/iseries/software/http/index.html**

**WebSphere Development Studio for iSeries http://www-3.ibm.com/software/ad/wds400/**

**Series and WebSphere References http://www.as400.ibm.com/developer/java/solutions/jjem.html http://www2.software.ibm.com/casestudies/swcsweb.nsf/platform**

**Series Solution Finder http://www.iseries.ibm.com/btobpartner/**

**iSeries & Domino http://www-1.ibm.com/servers/eserver/iseries/domino/**

**Dedicated Server for Domino http://www-1.ibm.com/servers/eserver/iseries/domino/dsd.htm**

**Workload Estimator for iSeries, WAS, WCS & Domino, HTTP Server, Java, etc. http://as400service.ibm.com/estimator/**

**iSeries Custom Technology Center http://www-1.ibm.com/servers/eserver/iseries/service/ctc/**

**iSeries Technical Support http://as400service.ibm.com/**

**iSeries Technical Studiohttp://www.as400.ibm.com/tstudio/**

**1st Install for iSeries & WebSphere Application Server http://www.iseries.ibm.com/developer/websphere/assistance.html**

**iSeries ToolsNet (Tools & Middleware) http://www.iseries.ibm.com/developer/tools/**

**iSeries & Services Network http://as400service.ibm.com/supporthome.nsf/document/19251245**

**iSeries e-business Handbook (SG24-5694-01) http://www.redbooks.ibm.com/abstracts/sg245694.html**

**WebSphere Commerce Suite With Back-End Order Mgmt. http://ibm.com/redbooks**

**iSeries Technology Center http://www.iseries.ibm.com/service/itc/ebiz.htm**

**iSeries University http://www-3.ibm.com/services/learning/community/as400/**

Copyright International Business Machines Corporation, 2002

#### iSeries & WebSphere Resources & Deliverables

**WebSphere Application Server Overview http://www-4.ibm.com/software/webservers/appserv/**

**WebSphere Commerce Suite www-4.ibm.com/software/webservers/commerce/**

**WebSphere Payment Manager www-4.ibm.com/software/webservers/paymgr/**

**MQSerieswww.ibm.com/software/ts/mqseries**

**iSeries & WebSphere Documentation**

**Redbooks & Red Pieces Form**

**Numbers/Web Sites**

**Building iSeries Applications for WebSphere Advanced Edition SG24-5691 Building Java Applications for the iSeries with VisualAge for Java SG24-6245 Integrating WCS with Domino Back-End Applications**

**http://ibm.com/redbooks (search for REDP0141)**

**Java & WebSphere Performance on iSeries**

- **· http://publib-b.boulder.ibm.com/Redbooks.nsf/RedpieceAbstracts/sg246256.html?Open iSeries Application Development Directions white paper is now available**
- **http://www.iseries.ibm.com/developer/tools/documents/addir/index.html Connect for iSeries with WebSphere Commerce Suite Red Paper**
- **http://www.redbooks.ibm.com/redpapers/pdfs/redp0127.pdf**

**Tools for Application Reface and Redesign**

![](_page_51_Picture_354.jpeg)

**IBM Redbooks http://www.redbooks.ibm.com/**

**iSeries Nationhttp://www-1.ibm.com/servers/eserver/iseries/announce/form.html**